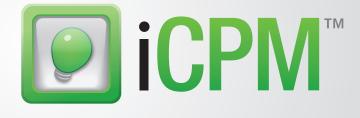

# **User Guide**

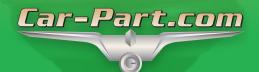

# Contents

| Overview                                                | 4  |
|---------------------------------------------------------|----|
| Using Car-Part Messaging                                |    |
| Logging In                                              |    |
| Roster                                                  | 6  |
| Car-Part Support Rooms                                  |    |
| Find Contact                                            |    |
| My Saved Contacts                                       |    |
| Tabs                                                    |    |
| Interchange Tab                                         |    |
| Buy Tab                                                 |    |
| Sales Tab                                               |    |
| Verify Tab                                              |    |
| Directory Tab                                           |    |
| Navigating Tabs with Keyboard                           | 30 |
| Messages                                                |    |
| Sending a Private Message                               |    |
| Preset Messages                                         |    |
| Receiving a Private Message                             |    |
| Receiving a Request                                     |    |
| Live Chat/Live Service                                  |    |
| Sending Messages with Trading Partners Searches         |    |
| Sending Private Messages to Trading Partners            |    |
| Sending Trading Partners Requests to Sales Rooms        |    |
| Starting a Private Conversation from the Bulletin Board | 39 |
| Customizing Car-Part Messaging with the Menu Bar        | 11 |
| Menu Bar                                                |    |
| Messaging                                               |    |
| Send an Instant Message                                 |    |
| Search Directory                                        |    |
| Join a Sales Room                                       |    |
| Find Contact in Roster                                  |    |
| Add Contact to Roster                                   |    |
| Conversation History                                    |    |
| Presence                                                |    |
| Setting a Custom Presence                               |    |
| Editing a Custom Presence                               |    |
| Settings                                                |    |
| Notifications                                           |    |
| Service Tabs                                            |    |
| Display                                                 |    |
| Saved Contacts                                          |    |
| Contact Information                                     | 53 |
| Trading Partners                                        | 53 |
| Real Time IMS Connection                                | 53 |
| Help                                                    | 53 |
| Online Training                                         |    |
| Roll Call User Guide                                    |    |
| Support Website                                         |    |
| Terms of Use                                            |    |
| Mercury Parts Disclaimer                                |    |
| About                                                   |    |
| Organizing Your Roster                                  | 55 |
| Toolbar                                                 |    |
| Search Directory                                        |    |
| Search Directory                                        |    |

| Join Room                                    | 57 |
|----------------------------------------------|----|
| Viewing a Sales Room<br>Exiting a Sales Room | 59 |
| Exiting a Sales Room                         | 60 |
| Roll Call                                    | 61 |
| Auto Match                                   | 62 |
| Broadcast Requests<br>Profile                | 62 |
| Profile                                      | 63 |
| My Website Requests                          | 63 |
| Car-Part Requests                            | 63 |
| General Navigation                           | 64 |
| Minimized                                    | 64 |
| Message Histories                            | 64 |
| Printing from iCPM                           | 65 |
| Automatic Updates                            | 66 |
| Getting Help                                 | 67 |
|                                              |    |

# Overview

Car-Part Messaging (iCPM) is designed to give you access to an instant messaging program that integrates Trading Partners, Car-Part Interchange, Car Part Pro, and the Bulletin Board all within a smart and easy-to-use product.

This guide is intended to walk you through the different ways to send and receive instant messages, use sales rooms for buying and selling your parts, and monitoring Car Part Pro user activity. This guide will also show you how easy it is to use Trading Partners and the Bulletin Board in conjunction with iCPM.

# **Using Car-Part Messaging**

Car-Part Messaging has many features which will be discussed in this user guide. First, let's review the main sections of the iCPM program.

## Logging In

To start Car-Part Messaging, double-click the **iCPM** icon that is now on your desktop.

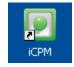

Note: To change the language from English to French, click the **Français** button on the log in window.

The first time you use iCPM, you will need to create a new profile. A new profile must be created for every user who will use this machine. To create a new profile, click the **New Profile** button.

| Car-Part Messaging - Please log in                      |    |          | ×    |  |  |  |  |  |  |  |
|---------------------------------------------------------|----|----------|------|--|--|--|--|--|--|--|
| Select Profile: bob@yourautosalvage.com/cpm             |    |          |      |  |  |  |  |  |  |  |
| New Profile         Edit Profile         Remove Profile |    | Français |      |  |  |  |  |  |  |  |
| Login Automatically                                     | OK | Car      | ncel |  |  |  |  |  |  |  |

The **Create Profile** window will appear. Fill in the **User Name**, **Server**, and **Password** fields. Your user name is the first part of your email address before the @ symbol (e.g. Bob@yourautosalvage.com has the user name of Bob) and your server is the second part of your email address after the @ symbol (e.g. Bob@yourautosalvage.com has a server of yourautosalvage.com). The **Resource** field should already be populated with "CPM"–if it is not, fill this in now.

| 💟 Create P | rofile              |        |
|------------|---------------------|--------|
| User Name: | Bob                 |        |
| Server:    | YourAutoSalvage.com |        |
| Resource:  | СРМ                 |        |
| Password:  | •••••               |        |
|            | ОК                  | Cancel |

Once your profile is created, you can choose it from the **Select Profile** drop-down list any time you want to log in. Select your preferred profile and click the **OK** button.

| 💌 Car-Part Messaging - Please log in 🦳 🗆 |                                             |                |     |     |  |  |  |  |  |  |  |
|------------------------------------------|---------------------------------------------|----------------|-----|-----|--|--|--|--|--|--|--|
| Selec                                    | Select Profile: bob@yourautosalvage.com/cpm |                |     |     |  |  |  |  |  |  |  |
|                                          | New Profile                                 | Remove Profile | Fra | ]   |  |  |  |  |  |  |  |
| <b>1</b>                                 | ogin Automatically                          | ОК             | Can | cel |  |  |  |  |  |  |  |

## Roster

The roster is a customizable list of your personal contacts and the sales rooms you most frequently use. You can think of your roster as similar to the list of contacts in your cell phone; these are the people you know and talk to the most.

The roster allows you to see at a glance who is available to talk with you, and also allows you to easily access a sales room or request assistance from a Car-Part support representative. You can have up to 200 contacts in your roster.

| 🕑 Car-Part                                                                                                  | Car-Part Messaging - kelly.sales@car-part.com/cpm                                                                |        |           |                                       |                     |          |             |  |  |  |  |  |  |
|----------------------------------------------------------------------------------------------------|----------------------------------------------------------------------------------------------------|--------|-----------|---------------------------------------|---------------------|----------|-------------|--|--|--|--|--|--|
| Messaging                                                                                                   | Presence                                                                                                    | Settin | gs Help   |                                       |                     |          |             |  |  |  |  |  |  |
| Search                                                                                                    | Join                                                                                                    | Roll   | Auto      | Broadcast                             | My Website          | Car-Part |             |  |  |  |  |  |  |
| Directory                                                                                                   | Room                                                                                                    | Call   | Match     | Requests                              | Requests            | Requests |             |  |  |  |  |  |  |
| Roster                                                                                                    |                                                                                                    |        | terchange | Buy Sales                             | S Verify            |          |             |  |  |  |  |  |  |
| P-Bookmark<br>De<br>P-Recyclers<br>ali<br>ali<br>ali<br>an<br>arr<br>arr<br>arr<br>arr<br>arr<br>arr<br>arr | emo Room<br>amP<br>eciaW<br>nandaP<br>nberC<br>gelaK<br>ianP<br>veD<br>teA<br>fB<br>nB<br>nnnyF<br>nL<br>1S<br>J |        |           | Select Yea<br>Select Ma<br>Select Par | ar<br>ke/Model<br>t | pokup    | 2<br>~<br>~ |  |  |  |  |  |  |
|                                                                                                    | tion .                                                                                                    | ■ 3    |           |                                       |                     |          |             |  |  |  |  |  |  |
| Available                                                                                                   |                                                                                                    |        |           |                                       |                     |          |             |  |  |  |  |  |  |
| Car-Pa                                                                                                    | rt.co                                                                                                    |        |           |                                       |                     |          |             |  |  |  |  |  |  |

You have the option of showing or hiding your roster. If you prefer to hide your roster, just click on the left-pointing arrow between your roster and your tabs. Click the right-pointing arrow to show your roster again.

| 🖲 Car-Part | Car-Part Messaging - kelly.sales@car-part.com/cpm |         |            |           |             |          |  |  |  |  |  |
|------------|---------------------------------------------------|---------|------------|-----------|-------------|----------|--|--|--|--|--|
| Messaging  | Presence                                          | Setting | gs Help    |           |             |          |  |  |  |  |  |
| Search     | Join                                              | Roll    | Auto       | Broadcast | My Website  | Car-Part |  |  |  |  |  |
| Directory  | Room                                              | Gall    | Match      | Requests  | Requests    | Requests |  |  |  |  |  |
| Roster     |                                                   |         | Interchang | je Buy Sa | ales Verify |          |  |  |  |  |  |
| P Bookmarl | ks                                                |         |            |           |             |          |  |  |  |  |  |

The bulb colors represent whether the person listed in the roster is available to chat with you.

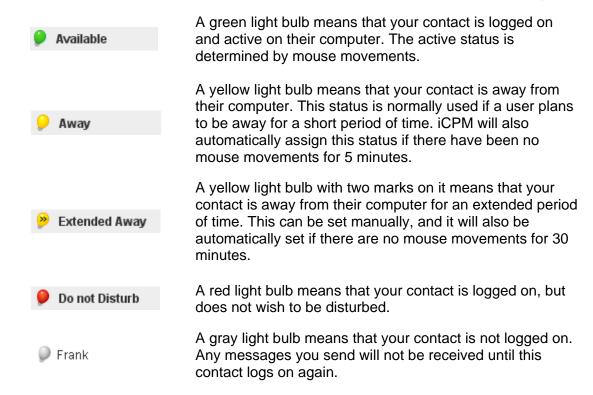

To contact a person on the roster, just double-click on the username and a private message box will open, allowing you to send a message. You can type a message or use the preset message buttons. These buttons will be discussed more in the **Sending a Private Message** section of this document.

| 🕑 Car-Part          | Car-Part Messaging - kelly.sales@car-part.com/cpm |              |      |             |                    |       |                 |        |                    |  |      |             |          |          |     |
|---------------------|---------------------------------------------------|--------------|------|-------------|--------------------|-------|-----------------|--------|--------------------|--|------|-------------|----------|----------|-----|
| Messaging           | Messaging Presence Settings Help                  |              |      |             |                    |       |                 |        |                    |  |      |             |          |          |     |
| Search<br>Directory | Join<br>Room                                      | Roll<br>Call |      | uto<br>atch | Broadca<br>Request |       | Websi<br>equest |        | ar-Part<br>equests |  |      |             |          |          |     |
| Roster              |                                                   |              | Inte | rchange     | Buy                | Sales | Verit           | fy 👂 I | izJ                |  |      |             |          |          |     |
| Peccyclers          | eciaW<br>handaP<br>hberC<br>a<br>gelaK<br>ollo    |              | ۵    | iz@car-p    | art.com            |       |                 |        |                    |  | Sa   | ve to S     | ales     | <b>3</b> | x   |
| – 🌔 bre             | enda                                              |              |      |             |                    |       |                 |        |                    |  |      |             |          |          |     |
|                     | anc<br>anP<br>rla                                 |              |      |             |                    |       |                 |        |                    |  | Hold | Ship<br>To? | Warranty |          | Bye |

To join a room listed in your **Bookmarks**, just double-click on the name of the room in the roster. The room will open in the tab section of iCPM.

| Car-Part Messaging - kelly.sales@car-part.com/cpm |               |          |                        |                         |                 |          |         |                       |     |  |  |
|---------------------------------------------------|---------------|----------|------------------------|-------------------------|-----------------|----------|---------|-----------------------|-----|--|--|
| Messaging                                         | Presence      | Setti    | ngs Help               |                         |                 |          |         |                       |     |  |  |
| Search                                            | Join          | Roll     | Auto                   | Broadcast               | My Website      | Car-Part |         |                       |     |  |  |
| Directory                                         | Room          | Call     | Match                  | Requests                | Requests        | Requests |         |                       |     |  |  |
| Roster                                            |               |          | Interchange            | e Buy Sa                | lles Verify     | 🎁 sales  |         |                       |     |  |  |
|                                                   | mo Room       |          | Subject:               |                         |                 |          |         | <b>_</b>              | x   |  |  |
| Recyclers                                         |               |          | Kelly S Auto r         |                         | 44 4005         |          | <b></b> | Sorted By: N          | amo |  |  |
|                                                   | eciaW         |          | 2004 Dodge             | ( 41017 859-3<br>Dakota | 44-1920         |          |         |                       |     |  |  |
|                                                   | andaP         |          | int:Engine-8           |                         |                 |          |         | adamp@car-part.com    |     |  |  |
|                                                   | iberC         |          |                        |                         | part.com> CP-RF | Q        |         | bob@car-part.com      | =   |  |  |
|                                                   | a (Extended   |          | Kelly's Auto F         | · ·                     |                 |          |         | bobclark@car-part.com |     |  |  |
|                                                   | gelaK         |          | Ft. Wright, K          | 41017 859-3             | 44-1925         |          |         | bobf@car-part.com     |     |  |  |
| — 💛 ap                                            | ollo (Auto Av | A 8      | 1999 Honda             | Accord                  |                 |          |         | demo1@car-part.com    |     |  |  |
| — 🌔 be                                            | n             |          | int:Chassis            | Control Box(not         | t Engine)-50229 |          | =       | drew@car-part.com     |     |  |  |
|                                                   | enda          |          | Have PO                |                         |                 |          |         |                       | -   |  |  |
|                                                   | an (7h42m)    |          |                        |                         |                 |          | -       | 4                     |     |  |  |
|                                                   | anc           |          | <b>~</b> . <del></del> |                         |                 |          |         |                       |     |  |  |
|                                                   | anP           | - 1      |                        |                         |                 |          |         |                       |     |  |  |
|                                                   | rla 🔰         | <b>-</b> |                        |                         |                 |          |         |                       |     |  |  |
|                                                   |               |          |                        |                         |                 |          |         |                       |     |  |  |
| 🎾 Available                                       |               |          |                        |                         |                 |          |         |                       |     |  |  |
| Car-Pa                                            | rt.co         | D        |                        |                         |                 |          |         |                       |     |  |  |

Both private conversations and sales rooms are described in more detail in the **Messages** and **Joining a Sales Room** sections of this guide.

#### **Car-Part Support Rooms**

Car-Part.com has two support rooms that you can join to ask questions or receive support from Car-Part support reps. These rooms should be under your list of **Bookmarks**. If you do not see the rooms listed, contact your support rep.

After joining the room, enter **HELP** to receive contact from a support rep. These rooms rely on the keyword **HELP** to send a notification to our support reps that you need assistance. If you do not include the keyword **HELP** in your message, the support representatives will not be immediately notified that you need help.

# **Find Contact**

You can easily search for a contact in your roster by following these steps:

- 1. Press Ctrl + F on your keyboard. (Or, go to Messaging>Find Contact.)
- 2. A text box opens at the top of your roster. Type the first few letter of the name you are searching for, and click **Go** (or press **Enter**).
- 3. The contact will be found and highlighted on your roster. If this isn't the contact you're looking for, press **Enter** again to continue to the next match.
- 4. After you have found the contact you are searching for, double-click the contact's name to start a private conversation.

| 🔽 Car-Part Messaging - ke                                                                                                    | Car-Part Messaging - kelly.sales@car-part.com/cpm         |   |  |  |  |  |  |  |  |  |  |  |
|----------------------------------------------------------------------------------------------------|-----------------------------------------------------------|---|--|--|--|--|--|--|--|--|--|--|
| Messaging Presence Se                                                                                                    | Messaging Presence Settings Help                          |   |  |  |  |  |  |  |  |  |  |  |
| Search Join Ro<br>Directory Room Ca                                                                                                    |                                                           |   |  |  |  |  |  |  |  |  |  |  |
| Find: liz Go X                                                                                                    | Interchange Buy Sales Verify                              |   |  |  |  |  |  |  |  |  |  |  |
| Roster<br>P Bookmarks<br>Demo Room<br>P Recyclers<br>ali<br>amandaP<br>amberC<br>ana<br>angelaK<br>apollo<br>ben<br>brenda<br>brian<br>Available<br>Car-ParC_CDT | Select Year<br>Select Make/Model<br>Select Part<br>Lookup | 2 |  |  |  |  |  |  |  |  |  |  |

# My Saved Contacts

According to the analogy that your roster is similar to your cell phone contacts, **My Saved Contacts** is more like a telephone directory.

| 🕑 Car-Part                                                                                    | Car-Part Messaging - kelly.sales@car-part.com/cpm           |              |               |                       |                                                              |                      |  |                    |  |  |  |  |
|-----------------------------------------------------------------------------------------------|-------------------------------------------------------------|--------------|---------------|-----------------------|--------------------------------------------------------------|----------------------|--|--------------------|--|--|--|--|
| Messaging                                                                                     | Presence                                                    | Setting      | gs Help       |                       |                                                              |                      |  |                    |  |  |  |  |
| Search<br>Directory                                                                           | Join<br>Room                                                | Roll<br>Call | Auto<br>Match | Broadcast<br>Requests | My Website<br>Requests                                       | Car-Part<br>Requests |  |                    |  |  |  |  |
| - • ste<br>- • ste<br>- • stu<br>- • stu<br>- • su<br>- • ten<br>- • ten<br>- • vic<br>- • we | evenc<br>iartc<br>san<br>nmy<br>ryp<br>endyd<br>isley<br>kW |              | Intercha      | s                     | Sales Verify<br>elect Year<br>elect Make/Model<br>elect Part | Lookup               |  | <u>?</u><br>▼<br>▼ |  |  |  |  |
| Sorted By Cor<br>Concerns (<br>Vendors (<br>Available<br>Concerns (                           | (237)<br>14)                                                |              |               |                       |                                                              |                      |  |                    |  |  |  |  |

For example, you usually conduct business with Bob at AAA Auto Salvage. He is in your roster, but his light bulb is set to **Do Not Disturb** or **Offline**. **My Saved Contacts** makes it easy for you to find someone else at AAA Auto Salvage.

By default, **My Saved Contacts** contains all Car-Part Messaging users that are within 150 miles of your business, and this list of local users is automatically updated. This can be changed by going to *Settings>Saved Contacts*. For more information about customizing **Saved Contacts**, see the **Settings** sections of this guide.

You can sort these contacts by user name, company name, company ID, or by state and company name. By default, these contacts are sorted by company name.

There is no limit on how many **Saved Contacts** you can have. You can easily add all the recyclers from an entire state or region if you wish. To add contacts to **My Saved Contacts**, see the **Adding Multiple Contacts** section of this guide.

# Tabs

The main section of iCPM has tabs that allow you to do an interchange search and monitor your buying and selling activities.

| 🕑 Car-Part                     | Car-Part Messaging - kelly.sales@car-part.com/cpm |              |               |                       |            |                 |                      |   |   |  |  |  |  |
|--------------------------------|---------------------------------------------------|--------------|---------------|-----------------------|------------|-----------------|----------------------|---|---|--|--|--|--|
| Messaging                      | Presence                                          | Setting      | js Help       |                       |            |                 |                      |   |   |  |  |  |  |
| Search<br>Directory            | Join<br>Room                                      | Roll<br>Call | Auto<br>Match | Broadcast<br>Requests |            | ebsite<br>Jests | Car-Part<br>Requests |   |   |  |  |  |  |
| Roster                         |                                                   |              | Intercha      | ange Buy              | Sales      | Verify          |                      |   |   |  |  |  |  |
|                                | ciaW                                              |              |               |                       |            |                 |                      |   | 2 |  |  |  |  |
| - 📁 ali<br>- 🕘 am              | andaP                                             |              |               | 1                     | Select Yea | ar              |                      |   | • |  |  |  |  |
|                                | nberC                                             |              |               | !                     | Select Ma  | ke/Model        |                      |   | - |  |  |  |  |
|                                | gelaK<br>ollo                                     |              | Select Part 💌 |                       |            |                 |                      |   |   |  |  |  |  |
| — 🏓 bei<br>— 🏓 bre<br>— 🟓 bri: | enda                                              |              |               |                       |            |                 | Lookup               | ] |   |  |  |  |  |
| — 🌔 Bri                        | anc<br>anP                                        |              |               |                       |            |                 |                      |   |   |  |  |  |  |
| - Car                          | rolf                                              | <b>v</b>     |               |                       |            |                 |                      |   |   |  |  |  |  |
| 👂 Available                    |                                                   |              |               |                       |            |                 |                      |   |   |  |  |  |  |
| Car-P                          | art.cl                                            | m            |               |                       |            |                 |                      |   |   |  |  |  |  |

#### **Interchange Tab**

Car-Part Messaging features a built-in interchange search. On the **Interchange** tab you can select the year, model, and part code of the part you are looking for. You will be given a list of interchange choices to choose from, similar to the Car-Part.com website search.

When you have found the part you are looking for, you can quickly look up the interchange application, send that request to your trading partners, post it to the Bulletin Board, copy to the clipboard, or include the part information in a message to a sales room or private message.

| 🗵 Car-Part           | Messaging     | g - kelly.   | sales@car     | -part.com/cj          | pm           |                 |                      |       |  |
|----------------------|---------------|--------------|---------------|-----------------------|--------------|-----------------|----------------------|-------|--|
| Messaging            | Presence      | Setting      | is Help       |                       |              |                 |                      |       |  |
| Search<br>Directory  | Join<br>Room  | Roll<br>Call | Auto<br>Match | Broadcast<br>Requests | My W<br>Requ | ebsite<br>Jests | Car-Part<br>Requests |       |  |
| Roster<br>• Bookmark | S             |              | Intercha      | ange Buy              | Sales        | Verify          |                      | <br>1 |  |
|                      | ciaW          |              |               |                       |              |                 |                      | 2     |  |
|                      | andaP         |              |               | 5                     | Select Yea   | ar              |                      | <br>- |  |
| — 🥑 an               |               |              |               |                       | Select Ma    | ke/Mode         | l                    | <br>- |  |
| <u> </u>             | gelaK<br>ollo |              |               | 5                     | Select Pa    | rt              |                      | <br>• |  |
|                      | enda          |              |               |                       |              |                 | Lookup               |       |  |
| — 🌔 bri              | anc<br>anP    |              |               |                       |              |                 |                      |       |  |
| — 🌔 car              |               |              |               |                       |              |                 |                      |       |  |
| •                    |               | <b>I</b>     |               |                       |              |                 |                      |       |  |
| Available            |               |              |               |                       |              |                 |                      |       |  |
| Car-P                | <u> </u>      |              |               |                       |              |                 |                      |       |  |

You can also use the "smart box" field at the top of the **Interchange** tab. This box allows you to enter information quickly, in your choice of the following formats:

- Year, model, part (e.g., 00, jetta, eng)
- Part,model,year (e.g., eng,jetta,00)

These formats are comma delimited, which means that a comma separates each word or date without a space between them. A year may be entered as 2 or 4 digits. Models must be the English model name. Parts may be the numeric part code, Checkmate part code, or the English part name.

When you enter a search in the "smart box" or select the appropriate choices from the drop-down boxes, click the **Lookup** button.

| 🕑 Car-Part  | Messaging  | ; - kelly. | sales@car | -part.com/c | pm                |          |          |  |
|-------------|------------|------------|-----------|-------------|-------------------|----------|----------|--|
| Messaging   | Presence   | Setting    | is Help   |             |                   |          |          |  |
| Search      | Join       | Roll       | Auto      | Broadcast   |                   | Car-Part |          |  |
| Directory   | Room       | Call       | Match     | Requests    | Requests          | Requests |          |  |
| Roster      |            |            | Intercha  | ange Buy    | Sales Verify      |          |          |  |
| - Bookmark  |            |            |           |             |                   |          |          |  |
| Recyclers   | ciaW       |            |           |             | 2000,camry,engine |          | <u>*</u> |  |
| - 🎽 ali     |            |            |           |             | Select Year       |          |          |  |
| — 🌔 am      | nandaP     |            |           | L           |                   |          |          |  |
|             | berC       |            |           |             | Select Make/Model |          | -        |  |
| - V ana     | a<br>gelaK |            |           |             |                   |          |          |  |
|             | ollo       |            |           | l           | Select Part       |          |          |  |
| — 🧶 bei     |            |            |           |             |                   |          |          |  |
| <u> </u>    | enda       |            |           |             |                   | Lookup   |          |  |
| - 💆 bria    | an<br>anc  |            |           |             |                   |          |          |  |
|             | anP        |            |           |             |                   |          |          |  |
| - 🌔 car     |            |            |           |             |                   |          |          |  |
| - 🌔 car     | rolf       |            |           |             |                   |          |          |  |
| •           |            |            |           |             |                   |          |          |  |
| 🌔 Available |            |            |           |             |                   |          |          |  |
| Car-P       | art.cl     | <u></u>    |           |             |                   |          |          |  |

You will be given a list of interchange choices to choose from (just as on the Car-Part.com website search). Click the radio button that corresponds with the part you are searching for.

| 💟 Car-Part  | Messaging     | g - kelly. | sales@car | -part.com/cp              | m                   |                    |                                   |                          |
|-------------|---------------|------------|-----------|---------------------------|---------------------|--------------------|-----------------------------------|--------------------------|
| Messaging   | Presence      | Setting    | is Help   |                           |                     |                    |                                   |                          |
| Search      | Join          | Roll       | Auto      | Broadcast                 | My Website          | Car-Part           |                                   |                          |
| Directory   | Room          | Call       | Match     | Requests                  | Requests            | Requests           |                                   |                          |
| Roster      |               |            | Intercha  | ange Buy                  | Sales Verify        |                    |                                   |                          |
| 🗢 Bookmark  |               |            |           |                           |                     |                    |                                   |                          |
| Recyclers   |               |            |           | ۲                         | (1) 3.0L (VIN F, 5t | h digit, 1MZFE     | eng, 6 cyl), Calif - 65530D       |                          |
|             | eciaW         |            |           | 0                         | (2) 3.0L (VIN F, 5t | h digit, 1MZFE     | eng, 6 cyl), Fed - 65530E         |                          |
| - 🌔 an      | nandaP        |            |           | 0                         | (3) 2 21 (VIN G 5   | th digit 4 cvl)    | 5SFE eng - 65522                  |                          |
|             | nberC         |            |           |                           |                     | - · · · ·          | -                                 |                          |
| - zan       |               |            |           |                           | (4) Z.ZL (VIN G, 5  | in algit, 4 cyi),  | 5SFNE eng - 65822                 |                          |
|             | gelaK<br>ollo |            |           | _                         |                     |                    |                                   |                          |
| - 🍎 be      |               |            |           |                           |                     |                    |                                   |                          |
| <b>1</b>    | enda          |            |           |                           |                     |                    |                                   |                          |
| - 💆 bri     | an<br>anc     |            |           |                           |                     |                    |                                   |                          |
|             | anP           |            |           |                           |                     |                    |                                   |                          |
| - 🌔 cai     |               |            |           |                           |                     |                    |                                   |                          |
| - 🌔 cai     | rolf          | -          |           |                           |                     |                    |                                   |                          |
| •           |               |            |           |                           |                     |                    |                                   |                          |
| 🌔 Available |               |            |           |                           |                     |                    |                                   |                          |
| Car-P       | art.c         | on         |           |                           |                     |                    |                                   |                          |
|             | 6             | -          | İC        | <u>B</u> uy <u>P</u> rice | <u>V</u> endor      | Broad <u>c</u> ast | Privat <u>e</u> I <u>m</u> age Ba | c <u>k N</u> ew <u>?</u> |

At this point, you have several options:

- Click the IC button to look up the interchange applications for this part.
- Click the **Buy** button to send this request to your sales rooms, post a part request to your Buy group (Trading Partners Group 1), and open a Trading Partners search window.
- Click the Price button to perform a Trading Partners Group 2 search without posting.
- Click the **Vendor** button to search for this part from aftermarket, OE surplus, and recycler supply vendors.
- Click the **Broadcast** button to send this request to your sales rooms and post the request to the BBS. (This request will only be sent to the sales rooms you have specified to receive requests). This will be discussed more in the **Toolbar** section of this document.
- Click the **Private** button to send a CP-RFQ to your bookmarks, sales rooms, groups, or individual contacts from your roster.
- If the part in question is a wheel, you can click the **Image** button to view images to help you pick the correct part.
- Click the **Back** button to edit your current search.
- Click the **New** button to begin a new search.

For additional information about how to use this tab, click on the ? link on the bottom right corner.

#### **Buy Tab**

The **Buy** tab helps keep track of all your requests made through iCPM, including requests that have been broadcasted, posted to the Bulletin Board, or sent to a sales room. On the **Buy** tab you can keep track of the details of the request, the number of replies received, and the status of this request. You can also flag requests if you would like to remember to review them later.

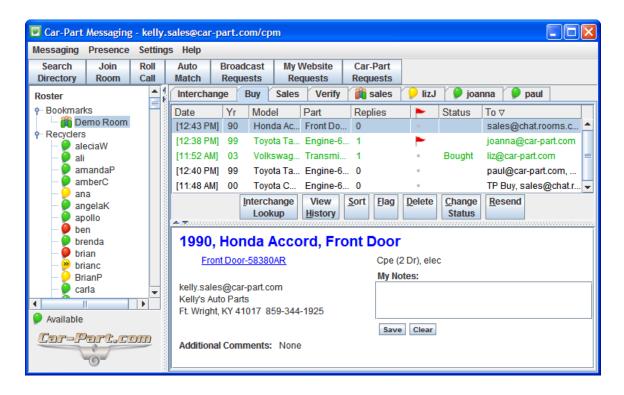

To review a request that you sent, simply click on it in the list. The request (as well as any additional notes you added) will appear in the bottom pane.

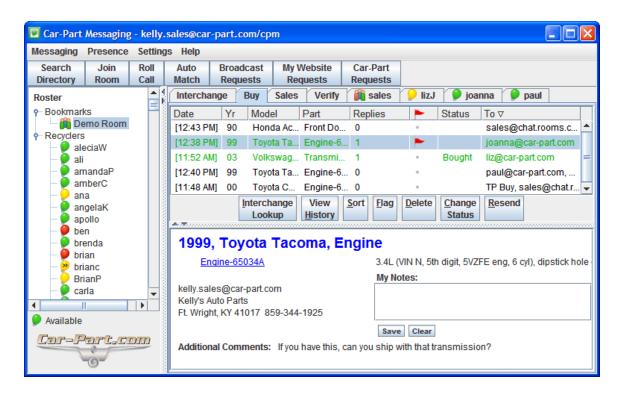

Underneath the part name is a link to the interchange application page. Click on the link to view the part's interchange applications.

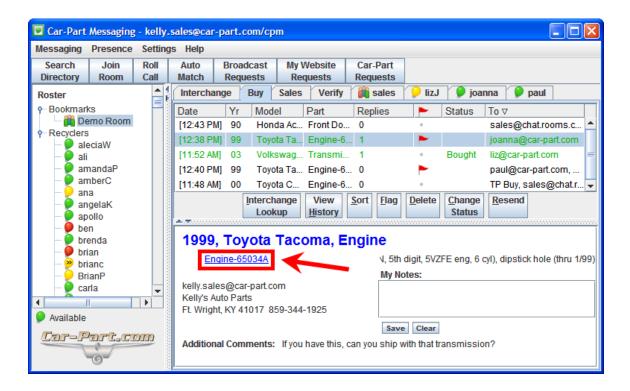

To add a note to the part request on your **Buy** tab, click inside the **My Notes** textbox. Enter your note and click **Save** to save your note. Notes can be a quick summary of the part, a change in the part's status, notes about a negotiation, or other buying information. To edit a note, simply make changes to the text and click **Save**. To delete a note, delete the text or click on the **Clear** button, then click **Save** after the text is deleted.

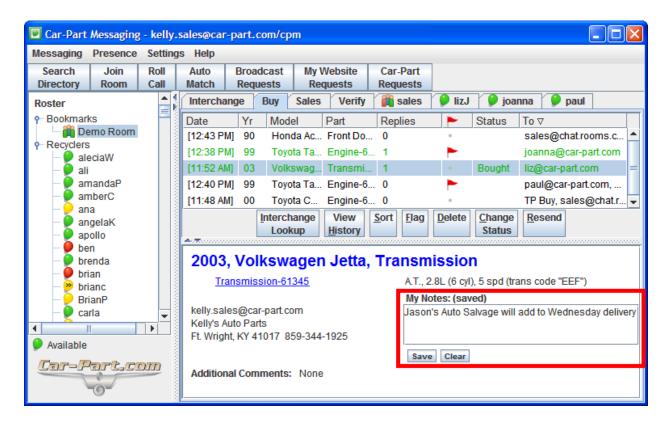

In the **Buy** tab list, you can quickly see which requests have received replies; these requests will turn green so you can identify them at a glance. The **Replies** column will show you how many replies have been received for a specific request. To view all the replies you received for a specific request, click to select the request you are working on and then click **View History**. In the window that opens, choose which replies you want to view by clicking the checkbox in the **View** column.

| 🔽 Selec |               |                     |      |
|---------|---------------|---------------------|------|
| View    | Time          | From                | Flag |
|         | 1/7 12:52 PM] | joanna@car-part.com | ~    |
| 2       | 1/7 12:54 PM] | liz@car-part.com    |      |
|         |               | OK Cancel           |      |

When you click the **OK** button, any histories you chose to view will open up in separate windows or tabs in your browser. Your entire messaging history with this user will be displayed, but you will automatically be taken to this specific CP-RFQ response.

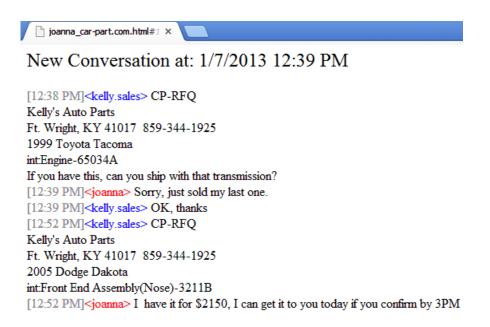

To flag any replies that should be reviewed later, simply click on a check box in the appropriate column for each reply.

| Select History to View |                |                     |      |  |  |  |  |  |  |  |
|------------------------|----------------|---------------------|------|--|--|--|--|--|--|--|
| View                   | Time           | From                | Flag |  |  |  |  |  |  |  |
|                        | [1/7 12:52 PM] | joanna@car-part.com | ~    |  |  |  |  |  |  |  |
|                        | [1/7 12:54 PM] | liz@car-part.com    |      |  |  |  |  |  |  |  |
|                        |                | OK Cancel           |      |  |  |  |  |  |  |  |

The **Replies** column of your **Buy** tab indicates how many responses have been flagged. To view the flagged responses, right-click on the line and select **View History**. The flag checkboxes are still checked.

| Car-Part Messaging - kelly.sales@car-part.com/cpm |          |         |          |                            |         |        |            |             |         |        |                    |     |
|---------------------------------------------------|----------|---------|----------|----------------------------|---------|--------|------------|-------------|---------|--------|--------------------|-----|
| Messaging                                         | Presence | Setting | is Help  |                            |         |        |            |             |         |        |                    |     |
| Search                                            | Join     | Roll    | Auto     |                            | dcast   |        | Nebsite    | Car-Part    |         |        |                    |     |
| Directory                                         | Room     | Call    | Match    | Requ                       | lests   | Re     | quests     | Requests    |         |        |                    |     |
| Roster                                            |          |         | Intercha | ange                       | Buy     | Sales  | Verify     | 🎁 sales     | 🌔 jas   | onh    |                    |     |
| P-Bookmark                                        |          |         | Date     | Yr                         | Mod     | el     | Part       | Replies     |         | Status | To ⊽               |     |
| - Cecyclers                                       | mo Room  |         | [12:59 P | M] 05                      | Dod     | ge D   | Front En   | . 1         |         |        | jasonh@car-part.co | m 📥 |
|                                                   | ciaW     |         | [12:52 P | M] 05                      | Dod     | ge D   | Front En   | 2 (1 flagge | d) 🏲    |        | joanna@car-part.co |     |
| — 🌔 ali                                           |          |         | [12:43 P | M] 90                      | Hon     | da Ac  | Front Do   | . 0         | •       |        | sales@chat.rooms.  | C 😑 |
|                                                   | handaP   |         | [12:38 P | M] 99                      | Тоус    | ota Ta | Engine-6.  | 1           | -       |        | joanna@car-part.co | m   |
| am                                                | iberC    |         | [1       |                            |         |        | - ·        | 1           | ſ       |        | liz@car-part.com   |     |
|                                                   | gelaK    |         | <u> </u> | elect H                    |         |        | v          |             | Ŀ       |        | paul@car-part.com, | 🔻   |
| — 🌔 ap                                            | ollo     |         | Vie      | View Time From Flag Resend |         |        |            |             |         |        |                    |     |
| - 👷 bei                                           |          |         |          | -                          |         |        | -          |             |         | ~      |                    |     |
| bre                                               | enda     |         |          | [1//                       | 12:54 F | 'MJ I  | iz@car-par | LCOM        |         |        |                    |     |
|                                                   | anc      |         | 1        |                            |         |        |            |             |         |        | pse)               |     |
|                                                   | anP      |         |          |                            |         | 0      | OK (       | Cancel      |         |        | er                 |     |
| - 🌔 car                                           | rla      | -       |          |                            |         |        |            | Wy W        | nes.    |        |                    |     |
| •                                                 |          |         |          | les@ca                     |         | om     |            |             |         |        |                    | =   |
| 🌔 Available                                       |          |         |          | luto Par<br>ht, KY 41      |         | 50-344 | -1025      |             |         |        |                    |     |
| Car-P                                             | art_c    |         |          | 11, 111 4                  | 1017 0  | 33-344 | -1525      |             |         | 1      |                    |     |
|                                                   | 0        |         |          |                            |         |        |            | Save        | e Clear |        |                    |     |
|                                                   | 0        |         | Additio  | nal Com                    | ments:  | None   | •          |             |         |        |                    | •   |

**Note:** In order for a response to register under the **Buy** tab, the user you have contacted must respond by clicking the **Reply** link that follows the request that was sent.

If you like, you can flag a whole request so you can remember to review it later. Simply click on the dot in the flag column to assign a flag to this request. To remove the flag, click on it again. You can also use the **Flag** button.

| [12:38 PM] | 99  | Toyota Ta   | Engine-6 | 1            |      |                |        | joanna@   | car-part.com |
|------------|-----|-------------|----------|--------------|------|----------------|--------|-----------|--------------|
| [11:52 AM] | 03  | Volkswag    | Transmi. | . 1          |      | - 5            | Bought | liz@car-p | art.com      |
|            |     | Interchange | View     | <u>S</u> ort | Flag | <u>D</u> elete | Change | Resend    |              |
|            |     | Lookup      | History  |              |      |                | Status |           |              |
| 📥 🔻 🔻 🗛    | 🔺 🔻 |             |          |              |      |                |        |           |              |

The **Buy** tab can also be used to keep track of what has happened with each request sent out. Simply click to select the request you would like to change and click the **Change Status** button. You can now choose to label this request as **Quoted**, **Bought**, or **Cancelled**.

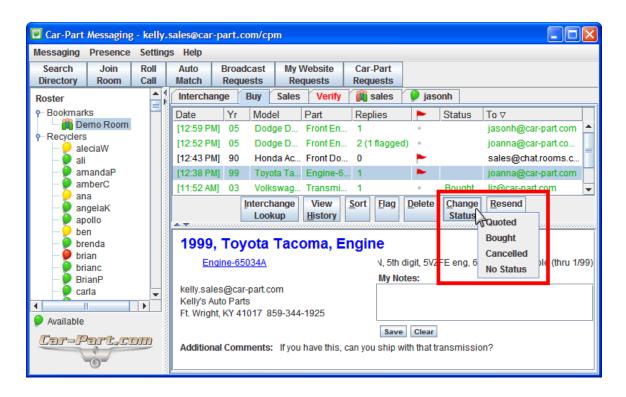

This indication will appear in the Status column.

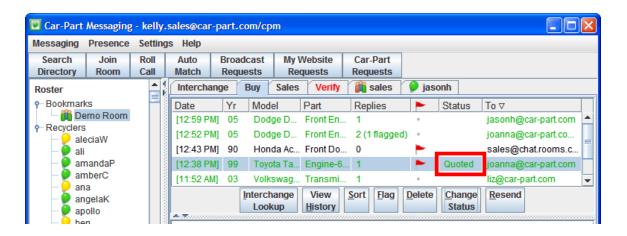

The default sort order for the requests in your **Buy** tab is by date, but you can organize the requests by any of the columns.

- Click on a column once to sort requests in descending order by that attribute.
- Click on a column again to sort requests in ascending order by that attribute.
- You can also use the **Sort** button; click the button and select an attribute to sort requests in descending order by that attribute. Repeat to sort the requests in ascending order.

| 🕑 Car-Part          | Car-Part Messaging - kelly.sales@car-part.com/cpm |          |                                                                             |         |               |        |           |              |         |                |             |               |                |      |
|---------------------|---------------------------------------------------|----------|-----------------------------------------------------------------------------|---------|---------------|--------|-----------|--------------|---------|----------------|-------------|---------------|----------------|------|
| Messaging           | Presence                                          | Setting  | ıs Help                                                                     |         |               |        |           |              |         |                |             |               |                |      |
| Search<br>Directory | Join<br>Room                                      |          | Vebsite<br>quests                                                           |         | Part<br>Jests |        |           |              |         |                |             |               |                |      |
| Roster              |                                                   |          | Intercha                                                                    | nge     | Buy           | Sales  | Verify    | 1            | sales   | 🌔 jaso         | onh         |               |                |      |
| P-Bookmark          |                                                   |          | Date                                                                        | Yr      | Mod           | lel    | Part      | Rep          | lies    |                | Status      | To ⊽          |                |      |
| - Mecvclers         | mo Room                                           |          | [12:59 P                                                                    | MJ 05   | Doc           | lge D  | Front En. | . 1          |         |                |             | jasonh@       | car-part.com   |      |
|                     | ciaW                                              |          | [12:52 P                                                                    | M] 05   | Doc           | lge D  | Front En. | . 2(1        | flagged | d) •           |             | joanna@       | car-part.co    | _    |
| — 🌔 ali             |                                                   |          | [12:43 P                                                                    | M] 90   | Hor           | nda Ac | Front Do. | 0            |         | •              |             | sales@c       | hat.rooms.c    |      |
|                     | andaP                                             |          | [12:38 P                                                                    | M] 99   | Тоу           | ota Ta | Engine-6  | 1            |         | -              | Quoted      | joanna@       | car-part.com   |      |
| - v am              | nberC<br>a                                        |          | [11:52 A                                                                    | M] 03   | Voll          | (swag  | Transmi   | . 1          |         |                |             | liz@car-p     | art.com        | -    |
|                     | gelaK                                             |          |                                                                             |         | -             | hange  | View      | <u>S</u> ort | Flag    | <u>D</u> elete | Change      | Resend        |                |      |
|                     | ollo                                              |          | <b>A</b> . <del></del>                                                      |         | LOO           | kup    | History   |              |         |                | Status      |               |                |      |
| bei                 | n<br>enda                                         |          | 1000                                                                        | То      | vota          | Tac    | oma, E    | ngir         | 10      |                |             |               |                |      |
| - 🍎 bria            |                                                   |          |                                                                             |         | - C           | Tact   | Jina, L   | ingii        |         |                |             |               |                |      |
|                     | anc                                               |          |                                                                             | igine-t | 5034A         |        |           |              |         |                | FE eng, 6 ( | cyl), dipstic | k hole (thru 1 | /99) |
|                     | anP                                               |          | kelly.sa                                                                    | ടെക്രവ  | ar-nart o     | om     |           |              | My No   | ites:          |             |               |                |      |
| - ♥ car             |                                                   | <b></b>  | Kelly's A                                                                   | $\sim$  |               |        |           |              |         |                |             |               |                |      |
| Available           |                                                   | Ft. Wrig | ht, KY 4                                                                    | 41017 8 | 359-344       | -1925  |           |              |         |                |             |               |                |      |
|                     | _                                                 |          |                                                                             |         |               |        |           |              | Save    | Clear          |             |               |                |      |
| Car-Part.com        |                                                   |          | Additional Comments: If you have this, can you ship with that transmission? |         |               |        |           |              |         |                |             |               |                |      |
|                     | G                                                 |          |                                                                             |         |               |        |           |              |         |                |             |               |                |      |
|                     |                                                   | -        | 2                                                                           |         |               |        |           |              |         |                |             |               |                |      |

Note: If there are multiple recipients in the To column, the column will sort by the first recipient.

To delete a request, click the request to highlight it and press the **Delete** button.

To resend a request, click the request to highlight it and press the **Resend** button.

# Sales Tab

The **Sales** tab is the destination for sales room traffic. This is a central location for your requests for quotes (CP-RFQ) and works much like an email inbox. All incoming messages are marked unread until you read them.

| Car-Part Messaging -<br>Messaging Presence | 1            |                        | om/CPM                |                  |             |                 |        |                 |          |                     |            | -         | - C     | ]      | × |
|--------------------------------------------|--------------|------------------------|-----------------------|------------------|-------------|-----------------|--------|-----------------|----------|---------------------|------------|-----------|---------|--------|---|
| Search Join<br>Directory Room              | Roll<br>Call |                        | Broadcast<br>Requests | My Web<br>Reques |             | r-Part<br>uests |        |                 |          |                     |            |           |         |        |   |
| - Recyclers                                |              | Interchange            | Sales                 | Verify           | 🛍 isupport  | 🤌 k             | elly   | 🌔 justinV       |          |                     |            |           |         |        |   |
| - P aaron<br>- O alan                      |              | Date ⊽                 | From                  |                  | Y           | Mode            | el     |                 | Part     | Туре                | Loc        | RC        | St      | atus   | T |
| - 🖉 ali                                    |              | 03/07/2018 0           | 5: kelly@             | car-part.cor     | n in        | Asse            | mbly-{ | 59144A          | \$550    | Private Me          | USA-KY(Ft  |           | re      | ad     | 1 |
| - e amandaP                                | =            | 03/08/2018 0           | 3: kelly@             | car-part.cor     | n in        | Asse            | mbly-{ | 59144A          | \$550    | Private Me          | USA-KY(Ft  |           | re      | ad     |   |
| - e axel                                   |              | 03/08/2018 0           | 3: justinv            | @car-part.c      | om in       | Asse            | mbly-{ | 59144A          | \$550    | Private Me          | USA-KY(Ft  |           | re      | ad     |   |
| - 🔛 ben                                    |              | 03/08/2018 0           | 3: justinv            | @car-part.c      | om 86       | Chev            | y Cele | brity           | Fend     | Private Me          | USA-KY(Ft  |           | re      | ad     |   |
| — ♥ beth<br>— ● billS                      |              | 03/08/2018 0           | -                     | • •              |             |                 |        |                 |          | . Private M         |            |           | u       | read   |   |
| - 🤌 bobf                                   |              | 03/08/2018 0           | -                     | · ·              |             |                 | Range  |                 |          | Private Me          |            |           | re      | ad     |   |
| - Dradb                                    |              | 03/08/2018 0           | -                     | • •              |             |                 | a Can  | · ·             |          | Private Me          | •          |           |         | ad     | _ |
| brianC                                     |              | 03/08/2018 0           | 3: justinv            | @car-part.c      | om 02       | ? Toyot         |        |                 | Engi     | Private Me          | USA-KY(Ft  |           | re      | ad     | - |
| - DicarolH                                 |              |                        |                       |                  | Interc      |                 | Viev   |                 | Elag D   | elete <u>R</u> eply |            |           |         |        |   |
| - 🔵 carolynR                               |              | <b>A</b> . <del></del> |                       |                  | Loo         | kup             | Histo  |                 |          |                     |            |           |         |        |   |
| - 🧶 caseyD<br>- 🌔 cliff                    |              | 2002, T                | ovota C               | amrv I           | Engine      |                 |        |                 |          |                     |            |           |         |        |   |
| - OliffByrd                                |              | l (                    | -65123B               | uniy, 1          | Ingine      | 2 41 0/1        |        | th digit, 2AZF  | Fonding  | 1 (ml)              |            |           |         |        |   |
| - 🤵 cristi                                 | 1000         |                        | -001230               |                  |             | Mv Note         |        | un ulgit, 2AZF  | c engine | s, 4 Cyl)           |            |           |         |        |   |
| - 🥊 darleneB                               |              | justinv@car-           | part.com              |                  |             | WY NOL          | :5     |                 |          |                     |            |           |         |        |   |
| - 🍎 deanna                                 |              | Trading Part           |                       |                  |             |                 |        |                 |          |                     |            |           |         |        |   |
| — 👰 debbie                                 |              | USA-KY(Ft-W            | Vright) 41017         | 1-859-344        | -1925       |                 |        |                 |          |                     |            |           |         |        |   |
| debbieA                                    |              |                        |                       |                  |             | Save            | Clear  |                 |          |                     |            |           |         |        |   |
| dianeK                                     |              | Additional C           |                       |                  |             |                 |        |                 |          |                     |            |           |         |        |   |
| — 🌔 don                                    | -            |                        |                       | Desc. ***IN      | SPECT***, F | IRE,2.4L        | _ (VIN | E, 5th digit, 2 | AZFE en  | igine, 4 cyl),PR    | OD DATE=8/ | 02-187K - | Categor | y Yard |   |
| Viblenob                                   |              |                        |                       |                  |             |                 |        |                 |          |                     |            |           |         |        |   |
| Available                                  |              |                        |                       |                  |             |                 |        |                 |          |                     |            |           |         |        |   |
| Car-Part.co                                | n            |                        |                       |                  |             |                 |        |                 |          |                     |            |           |         |        |   |

From the **Sales** tab entries, you can also do an interchange lookup, reply to the sender, add a note, or view messaging history. The **Sales** tab remembers where you are in your work so if you switch to another tab to respond to a private message or search for a part, you will be returned to the same spot in the list when you switch back to the **Sales** tab.

Click on a line item once and the detail of the request will appear in the bottom section of the screen.

| 💌 Car-Part I                     |                | 1            |           | t.com/  | СРМ       |               |          |           |         |                |                 |          |                 |            |        | -        |            | ×        |
|----------------------------------|----------------|--------------|-----------|---------|-----------|---------------|----------|-----------|---------|----------------|-----------------|----------|-----------------|------------|--------|----------|------------|----------|
| Messaging                        | Presence       |              | igs Help  |         |           |               |          |           |         |                |                 |          |                 |            |        |          |            |          |
| Search                           | Join           | Roll         | Auto      |         | adcast    |               | ebsite   | Car-      |         |                |                 |          |                 |            |        |          |            |          |
| Directory                        | Room           | Call         | Match     | Rec     | uests     |               | iests    | Requ      | _       |                |                 | _        |                 |            |        |          |            |          |
| Recyclers                        | ron            |              | Interchan | ge      | Sales     | Verify        | 🏾 🎁 isu  | pport     | 😕 ke    | elly           | 🎾 justinV       |          |                 |            |        |          |            |          |
| – 🌔 ala                          | an             |              | Date ⊽    |         | From      |               |          | Yr        | Mode    | el 📜           |                 | Part     | Туре            | Loc        | RC     |          | Status     |          |
| - 🖉 ali                          |                |              | 03/07/201 | 3 05:   | kelly@    | car-part.o    | com      | int       | Asser   | mbly-5         | 9144A           | \$550    | Private Me      | USA-KY(Ft  |        |          | read       | <b>^</b> |
|                                  | nandaP<br>nber |              | 03/08/201 | 3 03:   | kelly@    | car-part.o    | com      | int       | Asser   | mbly-5         | 9144A           | \$550    | Private Me      | USA-KY(Ft  |        |          | read       |          |
| - 🍎 axe                          |                |              | 03/08/201 | 3 03:   | justinv   | @car-pai      | rt.com   | int       | Asser   | mbly-5         | 9144A           | \$550    | Private Me      | USA-KY(Ft  |        |          | read       |          |
| — 🌔 bei                          | n              |              | 03/08/201 | 3 03:   | justinv   | _<br>@car-pai | rt.com   | 86        | Chevy   | Cele           | brity           | Fend     | Private Me      | USA-KY(Ft  |        |          | read       |          |
| - 🖉 bet                          |                |              | 03/08/201 | 3 03:   | justinv   | @car-pa       | rt.com   | 06        | Ford    | Focu           | s               | Air B    | . Private M     | USA-KY(F.  |        |          | unread     |          |
| — 🏓 bill<br>— <mark>»</mark> bol |                |              | 03/08/201 | 3 03:   | justinv   | _<br>@car-pai | rt.com   | 07        | Ford F  | Range          | r               | Alter    | Private Me      | USA-KY(Ft  |        |          | read       | =        |
|                                  | adb            |              | 03/08/201 | 3 03:   | justinv   | @car-pai      | rt.com   | 07        | Toyota  | a Carr         | nry             | Outsi    | Private Me      | USA-KY(Ft  |        |          | read       |          |
| <u> </u>                         | anC            |              | 03/08/201 | 3 03:   | justinv   | _<br>@car-pai | rt.com   | 02        | Toyota  | a Cam          | nry             | Engi     | Private Me      | USA-KY(Ft  |        |          | read       | -        |
| - 💆 car                          |                |              |           |         |           |               | 1        | ntercha   | nge     | View           | Sort            | Flag D   | elete Reply     |            |        |          |            |          |
|                                  | rolH<br>rolvnR |              |           |         |           |               | -        | Looku     | p       | <u>H</u> istor |                 |          |                 |            |        |          |            |          |
|                                  | seyD           |              |           |         |           |               |          |           |         |                |                 |          |                 |            |        |          |            |          |
| - 👰 clif                         |                |              | 2002,     | Тоу     | ota C     | amry          | , Eng    | ine       |         |                |                 |          |                 |            |        |          |            |          |
|                                  | fByrd          |              | Eng       | ine-65  | 123B      |               |          | 2         | 4L (VIN | N E. 5t        | h digit, 2AZF   | E engine | , 4 cyl)        |            |        |          |            |          |
| - V cris                         | sti<br>rleneB  |              |           |         |           |               |          | Ν         | ly Note | s              | -               | -        |                 |            |        |          |            |          |
|                                  |                |              | justinv@c | ar-part | .com      |               |          | Ē         | ,       | -              |                 |          |                 |            |        |          |            |          |
| — 🍎 de:                          | anna           |              | Trading P |         |           |               |          |           |         |                |                 |          |                 |            |        |          |            |          |
|                                  | bbie           |              | USA-KY(F  | t-Wrig  | nt) 41017 | 1-859-3       | 344-192  | 5         |         |                |                 |          |                 |            |        |          |            | _        |
|                                  | bbieA          |              |           |         |           |               |          |           | Save    | Clear          | ]               |          |                 |            |        |          |            |          |
|                                  | nnisY<br>aneK  |              | Additiona | l Comi  | nents:    | 51250 US      | SD , Gra | de A, Sto | ck# 14  | K807           |                 |          |                 |            |        |          |            |          |
|                                  |                |              |           |         | 1         | Desc. ***     | INSPEC   | T***, FIF | RE,2.4L | (VIN I         | E, 5th digit, 2 | AZFE en  | gine, 4 cyl),PR | OD DATE=8/ | 02-187 | 'K - Cat | egory Yaro | 1        |
|                                  | Whien          | _ <b>_</b> _ |           |         |           |               |          |           |         |                |                 |          |                 |            |        |          |            |          |
|                                  |                |              |           |         |           |               |          |           |         |                |                 |          |                 |            |        |          |            |          |
| 🏓 Available                      |                |              |           |         |           |               |          |           |         |                |                 |          |                 |            |        |          |            |          |
| Car-Pa                           | art.co         | Ð            |           |         |           |               |          |           |         |                |                 |          |                 |            |        |          |            |          |

Double-click on a line item and a private message box will open that allows you to send a message to the person about the part.

| 🕑 Car-Part Messagi                                                                                                    | ng - kelly.sales@car-part.com/cpm                                                                                                    |                                  |
|----------------------------------------------------------------------------------------------------|----------------------------------------------------------------------------------------------------|----------------------------------|
| Messaging Presenc                                                                                                    | ce Settings Help                                                                                                    |                                  |
| Add Join<br>Contact Room                                                                                                    | Roll         Auto         Broadcast         My Website         Car-Part           Call         Match         Requests         Requests         Requests                                                                                                    |                                  |
| P-Bookmarks                                                                                                    | Interchange Buy Sales 🎒 sales 👂 bob                                                                                                    |                                  |
| ← <mark>弾</mark> Demo Ro<br>← Recyclers<br>← Kentucky                                                                                                    | bob@car-part.com Sa                                                                                                    | ave to Sales 🗿 X                 |
| Ohio Ohio ana ben bob dennis greg jamice jamice janice jeffm jeffm jeffm joeb melissak moneshp <pre>ronv troy Image: Construct on the second second</pre> | Buy       Price       Service       Delivery       Ship       No       Sell       Hello       Please         A = ₹       Regarding your Sales Room Request.       CP-RFQ       Car-Part.com       1980 Highlang Pike, Ft. Wright Ky       859-344-1925       2007 Toyota 4Runner       intEngine-65240B       > | Ship Warranty Service Bye<br>To? |

To add the person you are messaging with to your roster, just right-click on the person's email address at the top of your private message tab and select **Add to Roster** from the drop-down menu. Choose which roster group to add this contact to and click the **OK** button.

| 🔽 Car-Part Messaging - jasor                                                                                                    | h@car-part.com/CPM                                                                                                    |                                                        |
|----------------------------------------------------------------------------------------------------|----------------------------------------------------------------------------------------------------|--------------------------------------------------------|
| Messaging Presence Setting                                                                                                    | is Help                                                                                                    |                                                        |
| Search Join Roll<br>Directory Room Call                                                                                                    | Auto         Broadcast         My Website         Car-Part           Match         Requests         Requests         Requests                                                                                                    |                                                        |
| Find: bobj Go X                                                                                                    | Interchange Buy Sales 👂 lizJ                                                                                                    |                                                        |
| Jerns<br>jenniferV<br>jeremyM<br>justin<br>karenC<br>kelly<br>karenC<br>kelly<br>LauraD<br>luis<br>marilyn<br>michelle<br>mikeC<br>mikeK<br>mikeM | Iiz@car-part.com     Add to Roster      Send Request     View History     View Profile     Last Activity     Copy User Name                                                                                                    | Save to Sales 🗿 X                                      |
| Available                                                                                                    | Buy Price Service Delivery Ship No<br>Check Check Service Delivery Ship Thanks Service Check Service Delivery Ship No<br>Thanks Service Service Serv | ell Hello Please Ship Warranty Service Bye<br>Hold To? |

To view the interchange applications for a requested part from your **Sales** tab, right-click on the request. You can also click to select a request and then click **Interchange Lookup** or click the interchange number underneath the part description.

| 💟 Car-Part I             |                | · 1          |                         | t.com/CPM      |                |             |          |           |              |          |                 |             |         | -        |            | ×   |
|--------------------------|----------------|--------------|-------------------------|----------------|----------------|-------------|----------|-----------|--------------|----------|-----------------|-------------|---------|----------|------------|-----|
| Messaging                | Presence       | Settir       | igs Help                |                |                |             |          |           |              |          |                 |             |         |          |            |     |
| Search                   | Join           | Roll<br>Call | Auto                    | Broadcast      | My Website     |             | Part     |           |              |          |                 |             |         |          |            |     |
| Directory<br>P Recyclers | Room           |              | Match                   | Requests       | Requests       |             | iests    |           |              |          |                 |             |         |          |            |     |
|                          | on             | - i          | Interchan               | ge Sales       | Verify 🎽 🎁 i   | support     | 🤌 k      | elly   🖢  | ) justinV    |          |                 |             |         |          |            |     |
| — 🍎 ala                  |                |              | Date ⊽                  | From           |                | Yr          | Mode     | ł         |              | Part     | Туре            | Loc         | RC      |          | Status     |     |
| - 🖉 ali                  |                |              | 03/07/201               | 8 05: kellv@   | car-part.com   | int.        | Asser    | mbly-591  | 144A         | \$550    | Private Me      | USA-KY(Ft.  |         |          | read       |     |
|                          | landaP<br>Iber | = 3          | 03/08/201               |                | car-part.com   |             |          | mbly-591  |              |          | Private Me      |             |         |          | read       |     |
|                          |                |              | 03/08/201               |                | @car-part.com  |             |          | mbly-591  |              | \$550    | Private Me      | USA-KY(Ft.  |         |          | read       |     |
| - 🍎 bei                  |                |              | 03/08/201               | -              | @car-part.com  |             |          | / Celebri |              |          | Private Me      |             |         |          | read       |     |
| - 🖉 bet                  |                |              |                         | -              | @car-part.cor  |             |          | Focus     |              |          | . Private M     |             |         |          | unread     |     |
| - 🏓 bill                 | -              |              | 03/08/201               | -              | @car-part.com  |             |          | Ranger    |              |          | Private Me      |             |         |          | read       | =   |
|                          |                |              | 03/08/201               | -              | @car-part.com  |             | Tovot    | a Camry   | ,            | Outsi    | Private Me      | USA-KY(Ft.  |         |          | read       |     |
|                          | anC            |              |                         |                | @car-part.com  |             | _        | a Camry   |              |          | Private Me      |             |         |          | read       |     |
| - 🖉 car                  |                |              |                         | ,              | Corr Parata    | Intercha    |          | View      |              |          | elete Reply     |             |         | _        |            | •   |
|                          | olH<br>olvnR   |              |                         |                |                | Look        |          | History   | <u></u>      | 109 0    | <u>it</u> opiy  |             |         |          |            |     |
| <u> </u>                 | seyD           |              | <b>*</b> . <del>7</del> |                |                |             |          |           |              |          |                 |             |         |          |            |     |
| - 🌔 clif                 |                |              | 2002,                   | Toyota C       | amry, Er       | ngine       |          |           |              |          |                 |             |         |          |            |     |
|                          | fByrd          |              | End                     | ine-65123B     |                | -<br>2      | 41 (VII  | VE 5th o  | digit, 2AZF  | E engine | 4 cvl)          |             |         |          |            |     |
| - Cris                   | sti<br>IeneB   |              |                         |                |                |             | Ny Note  |           | 9,           |          |                 |             |         |          |            |     |
|                          |                |              | justinv@c               | ar-part.com    |                | ŕ           | ily note |           |              |          |                 |             |         |          |            |     |
| - 🍎 de                   | anna           |              |                         |                | Testing Accour |             |          |           |              |          |                 |             |         |          |            |     |
|                          | bbie           |              | USA-KY(F                | t-Wright) 4101 | 7 1-859-344-19 | 925         |          |           |              |          |                 |             |         |          |            |     |
|                          | bbieA          | 1000         |                         |                |                | [           | Save     | Clear     |              |          |                 |             |         |          |            |     |
|                          | nnisY<br>neK   |              | Additiona               | I Comments:    | \$1250 USD , G | rade A, St  | ock# 14  | K807      |              |          |                 |             |         |          |            |     |
|                          |                |              |                         |                | Desc. ***INSPI | ECT***, FIF | RE,2.4L  | (VIN E,   | 5th digit, 2 | AZFE en  | gine, 4 cyl),PR | ROD DATE=8/ | 02-187H | K - Cate | egory Yard | 1 I |
| do                       | whier          | •            |                         |                |                |             |          |           |              |          |                 |             |         |          |            |     |
|                          |                | ► I §        |                         |                |                |             |          |           |              |          |                 |             |         |          |            |     |
| 🌔 Available              |                | 1000         |                         |                |                |             |          |           |              |          |                 |             |         |          |            |     |
| Car-Pa                   | ort.co         | m            |                         |                |                |             |          |           |              |          |                 |             |         |          |            |     |

The interchange application information will display. Clicking on the part interchange number will automatically copy the interchange number so you can easily paste it into your IMS or any other application

| 🕑 Car-Part          | Messaging                                                | - kel              | y.sales@car    | -part.com          | /cpm                   |                       |                                                                            | ĸ |
|---------------------|----------------------------------------------------------|--------------------|----------------|--------------------|------------------------|-----------------------|----------------------------------------------------------------------------|---|
| Messaging           | Presence                                                 | Setti              | ngs Help       |                    |                        |                       |                                                                            |   |
| Search<br>Directory | Join<br>Room                                             | Roll<br>Call       | Auto<br>Match  | Broadca<br>Request |                        | y Website<br>Requests | Car-Part<br>Requests                                                       |   |
| Roster              | ter 🔺 🕽 Interchange Buy Sales 🎔 jason 🎔 liz 🎔 kelly      |                    |                |                    |                        |                       |                                                                            |   |
|                     | Bookmarks     Interchange Applications for Engine-65530D |                    |                |                    |                        |                       | plications for Engine-65530D                                               |   |
| Recyclers           |                                                          | and a state of the | Interchange    | Application        | s for <mark>Enc</mark> | ine-65530D            | Copy)                                                                      | - |
| — 🤌 abi             | hinava                                                   |                    | Year Mode      | el l               |                        | Description           | Interchang                                                                 |   |
| - 🕘 ad              | min                                                      | 100                | 98-99 Toyo     | ta Avalon          |                        | (3.0L, VIN F          | , 5th digit, 1MZFE eng), Calif 65530D                                      |   |
| 🛛 🚽 💛 ala           | n                                                        | 100                | 98-00 Toyo     | ta Camry           |                        | 3.0L (VIN F,          | , 5th digit, 1MZFE eng, 6 cyl), Calif 65530D                               |   |
| 🛛 🗌 🧶 ale           |                                                          | 100                | 99-00 Toyo     | ta Sienna          |                        | (3.0L, VIN F          | , 5th digit, 1MZFE eng), Calif 65530D                                      |   |
| 🛛 🗌 🖳 🖉 alla        | an.sales                                                 | 100                | 99-00 Toyo     | ta Solara          |                        | 3.0L (VIN F,          | , 5th digit, 1MZFE eng, 6 cyl), AT, Calif 65530D                           |   |
| — 💆 an:             |                                                          |                    |                |                    |                        |                       |                                                                            |   |
|                     | drea                                                     | 1000               | Interchange    | Notes For I        | Engine-6               | 5530D                 |                                                                            |   |
|                     | drea.sales                                               | 1000               | A  thru  P  in | terchange :        | as long b              | locks; manif          | folds are different.                                                       |   |
| — 🖉 an              | -                                                        |                    | Toyota 2995    | icc (3.0L).        |                        |                       |                                                                            |   |
| ·                   | ollo                                                     | 1000               | 1MZ-FE eng     | ine.               |                        |                       |                                                                            |   |
| 🛛 🚽 💆 bei           |                                                          | 1000               | Fuel Injecte   | d.                 |                        |                       |                                                                            |   |
| ei 🚽 🚽 🚽            |                                                          | 1000               | DOHC, 24 v     | alves.             |                        |                       |                                                                            |   |
|                     | th.sales                                                 | 100                | FWD.           |                    |                        |                       |                                                                            |   |
| — 🔵 bol             |                                                          |                    | Change ele     | ctrical syste      | ms as n                | ecessary.             |                                                                            |   |
| - 🖉 bo              | b.sales                                                  | •                  | Engine wirir   | ig harness         | not inclu              | ded.                  |                                                                            |   |
| ▲ III               |                                                          |                    | CAUTION: N     | lanifolds wi       | th an inte             | egral catalytic       | c converter must be recertified as per Federal emission                    |   |
| Available           |                                                          |                    | laws for res   |                    |                        |                       |                                                                            |   |
|                     |                                                          | 100                | TY Sienna      | \$10134            |                        |                       | •                                                                          | ۳ |
| Car-Pa              | ort.co                                                   |                    | Print          | Buy                | Price                  | <u>V</u> endor        | Broad <u>c</u> ast Privat <u>e</u> I <u>m</u> age Bac <u>k</u> <u>N</u> ew |   |

To view your message history with this person (for example, if you want to review a conversation you had about this CP-RFQ before deleting it), click to select the request in the list on the **Sales** tab, then click **View History**.

To flag a message (for example, to remember to review it next time you log on), click on **read** in the status column. The status will change to "flagged" and the line for this message will turn red. You can also click to select the request in the list and then click the **Flag** button.

| 🕑 Car-Part          | Messaging -    | kelly.s      | ales@car-par   | t.com/CPM          |                  |               |                              |           |                     |             | -             |            | ×        |
|---------------------|----------------|--------------|----------------|--------------------|------------------|---------------|------------------------------|-----------|---------------------|-------------|---------------|------------|----------|
| Messaging           | Presence       | Setti        | ngs Help       |                    |                  |               |                              |           |                     |             |               |            |          |
| Search<br>Directory | Join<br>Room   | Roll<br>Call | Auto<br>Match  | Broadca<br>Request | s Reques         | ts Req        | -Part<br>uests               | _         |                     |             |               |            |          |
| Recyclers           | ron            |              | Interchan      | ge Sales           | Verify           | 🔋 isupport    | 🎽 🤌 kelly 🎽 🎾 justinV        |           |                     |             |               |            |          |
| - 🍎 ala             |                |              | Date ⊽         | Fro                | m                | Yr            | Model                        | Part      | Туре                | Loc         | RC            | Status     |          |
| — 🖉 ali             |                |              | 03/07/201      | 8 05: kel          | v@car-part.con   | n int.        | Assembly-59144A              | \$550     | Private Me          | USA-KY(Ft.  |               | read       | <b>^</b> |
|                     | nandaP<br>nber |              | 03/08/201      | 8 03: kel          | v@car-part.con   | n int.        | Assembly-59144A              | \$550     | Private Me          | USA-KY(Ft.  |               | read       |          |
| - 🍎 ax              |                |              | 03/08/201      | 8 03: jus          | tinv@car-part.c  | om int.       | . Assembly-59144A            | \$550     | Private Me          | USA-KY(Ft.  |               | flagged    |          |
| — 🌔 be              |                |              | 03/08/201      | 8 03: jus          | tinv@car-part.co | om 86         | Chevy Celebrity              | Fend      | Private Me          | USA-KY(Ft.  |               | read       |          |
| — 🤍 be<br>— 🧶 bil   |                |              | 03/08/201      | 8 03: jus          | inv@car-part.c   | com 06        | Ford Focus                   | Air B     | . Private M         | USA-KY(F    |               | unread     |          |
| - 🎽 bo              |                |              | 03/08/201      | 8 03: jus          | tinv@car-part.co | om 07         | Ford Ranger                  | Alter     | Private Me          | USA-KY(Ft   |               | read       | =        |
|                     | adb            |              | 03/08/201      | 8 03: jus          | tinv@car-part.co | om 07         | Toyota Camry                 | Outsi     | Private Me          | USA-KY(Ft.  |               | read       |          |
| - 🔰 bri<br>- 🍎 ca   | anC            |              | 03/08/201      | 8 03: jus          | tinv@car-part.co | om 02         | Toyota Camry                 | Engi      | Private Me          | USA-KY(Ft.  |               | read       | -        |
|                     | rolH           | 100          |                |                    |                  | Interch       |                              | Flag D    | elete <u>R</u> eply |             |               |            |          |
|                     | rolynR         |              | A. <del></del> |                    |                  | Look          | up <u>H</u> istory           |           |                     |             |               |            |          |
| ca<br>clif          | seyD<br>#      |              | 2002           | Toyota             | Camry, E         | Indine        |                              |           |                     |             |               |            |          |
|                     | ffBvrd         | 100          | · ·            |                    | Canny, I         | · ·           |                              |           |                     |             |               |            |          |
| — 🌔 cri             | sti            |              | <u>Enq</u>     | ine-65123B         |                  |               | 2.4L (VIN E, 5th digit, 2AZF | -E engine | e, 4 cyl)           |             |               |            |          |
|                     | rleneB         |              | iustinv@c      | ar-part.com        |                  |               | My Notes                     |           |                     |             |               |            |          |
| - 🚽 da              | anna           |              |                |                    | ) - Testing Acco | ount 9910     |                              |           |                     |             |               |            |          |
|                     | bbie           |              | USA-KY(F       | t-Wright) 41       | 017 1-859-344    | -1925         |                              |           |                     |             |               |            |          |
|                     | bbieA          |              |                |                    |                  |               | Save Clear                   |           |                     |             |               |            |          |
|                     | nnisY          |              | Additiona      | Comment            | : \$1250 USD     | . Grade A. St | ock# 14K807                  |           |                     |             |               |            |          |
|                     | aneK<br>n      |              |                |                    |                  |               | RE,2.4L (VIN E, 5th digit, 2 | 2AZFE en  | igine, 4 cyl),PF    | ROD DATE=8/ | 02-187K - Cat | egory Yard | t I      |
| - 🗋 do              | Whien          | •            |                |                    |                  |               |                              |           |                     |             |               |            |          |
| Available           |                |              |                |                    |                  |               |                              |           |                     |             |               |            |          |
|                     | art.co         | n            |                |                    |                  |               |                              |           |                     |             |               |            |          |

The default sort order for the requests in your **Sales** tab is by date, but you can organize the requests by any of the columns.

- Click on a column once to sort requests in a descending order by that attribute.
- Click on a column again to sort requests in an ascending order by that attribute.
- You can also use the **Sort** button; click the button and select an attribute to sort requests in descending order by that attribute. Repeat to sort the requests in ascending order.

| Car-Part Messaging                             | - kelly.sales@car-part.com/cpm                                                                                      |
|------------------------------------------------|----------------------------------------------------------------------------------------------------|
| Messaging Presence                             | Settings Help                                                                                                    |
| Search Join<br>Directory Room                  | Roll     Auto     Broadcast     My Website     Car-Part       Call     Match     Requests     Requests     Requests |
| Roster                                         | Interchange Buy Sales 👂 jason 👂 liz 👂 kelly                                                                         |
| 9- Bookmarks                                   | Date From Yr Model Part Type Loc RC Status △                                                                        |
| Berro Room     Recyclers                       | [6/10 12:5 demo1 02 Toyota Camry En Unfilter Wi flagged                                                             |
| aarond                                         | [6/13 5:03 mikek@ 99 Toyota Camry En Unfilter Cin flagged 😑                                                         |
| — 🖻 abhinava                                   | [6/13 7:05 jeffmast 95 Toyota Camry Tail Unfilter Jeff flagged                                                      |
| - 🤵 admin                                      | [4:02 PM] kelly@c 03 Volkswagen J En Unfilter Ft read                                                               |
| - 🤌 alan                                       | [6/10 12:5 demo1 01 Toyota Camry En Unfilter Wi read                                                                |
| - allan.sales                                  | [6/14 10:0 bobf@c 99 Toyota Camry En Unfilter Lo unread                                                             |
| — 🌔 ana                                        | [6/14 12:5 jeffmas 02 Nissan Sentra Alt_Unfilter Jef unread 💌                                                       |
| - 🤵 andrea                                     | Interchange View Sort Flag Delete Reply<br>Lookup History                                                           |
| <ul> <li>andrea.sales</li> <li>andv</li> </ul> | Lookup History                                                                                                    |
| - 🤌 apollo                                     | 2002, Toyota Camry, Engine                                                                                          |
| — 🔵 ben                                        |                                                                                                    |
| - 🥲 beth                                       | Engine-65123B 2.4L (VIN E, 5th digit, 2AZFE engine, 4 cyl)                                                          |
| beth.sales                                     | justinv@car-part.com                                                                                                |
| - Dob.sales                                    | Trading Partner - 9910 - Testing Account 9910                                                                       |
|                                                | USA-KY(Ft-Wright) 41017 1-859-344-1925                                                                              |
| 🌔 Available                                    | Save Clear                                                                                                    |
| Car-Part.co                                    |                                                                                                    |
| i i                                            | Desc. ***INSPECT***, FIRE,2.4L (VIN E, 5th digit, 2AZFE engine, 4 cyl),<br>PROD DATE=8/02-187K - Category Yard      |
| G                                              |                                                                                                    |

To delete a request from the **Sales** tab, click to highlight the subject line and press the **Delete** key on your keyboard.

## Verify Tab

The Car Part Pro search allows search users to verify information they see in their search results. Because a part may be sold or otherwise changed after your inventory is uploaded, Real Time Part Verification allows your customers to instantly confirm that the availability and condition information for a part is still accurate at the time they are searching. To do this, the user clicks the **Confirm Availability** button next to a part in the search results.

|                                   | Car-Part Pro                                         | Home Bac | k Bu          | ıyer FAQ                | Search      | n Help              | Live Pro                          | o Support                                                                                                    |
|-----------------------------------|------------------------------------------------------|----------|---------------|-------------------------|-------------|---------------------|-----------------------------------|----------------------------------------------------------------------------------------------------|
|                                   | 2000 7                                               |          | Ignore        | Delivery                |             |                     | •                                 | List Standard Warranty                                                                                                    |
|                                   | 2000 Toyota Camry<br>Engine                          |          | All Are       | as / Select /           | Area        |                     | •                                 | All Part Types 🔻                                                                                                    |
|                                   | Click Here Unfiltered Choices                        |          | List Ce       | rtifications            |             |                     | •                                 | All Grades 🔻                                                                                                    |
|                                   | Click Here<br>Non-Interchange Choices<br>Engine      |          | 1st Sor       | st Sort: Part Grade 🔹 🔻 |             | •                   | Ascend 🔻                          | Show Any Year 🔻                                                                                                    |
|                                   |                                                      |          | 2nd So        | rt: Distance            |             | •                   | Ascend 🔻                          | Show Seller Default Pricing Type                                                                                                    |
|                                   | SEARCH<br>NEXT PART                                  |          |               |                         |             |                     | NEW FILT<br>SEARC                 |                                                                                                    |
| Year<br>Part<br>Model             | Description                                          | Miles    | Part<br>Grade | <u>Warranty</u>         | US<br>Price | <u>Dist</u><br>mile | Stock#<br>Availability            | Dealer Info                                                                                                    |
| 2000<br>Engine<br>Toyota<br>Camry | 2.2L (VIN G, 5th digit, 4 cyl), 5SFE engine,FTW-165K | 165,000  | A             | 90 Day                  | \$850.00    | 0                   | 150402<br>Confirm<br>Availability | Foreign Auto Salvage - Gold Seal ARAPro, KATRA USA-KY(Ft-Wright)<br>Land 1-800-545-1920 / 1-859-341-1920<br>Sendor Sector Sector Sec |

This button will return one of the following messages to the user:

- Available confirms that the part has not changed in your inventory management system since the part was uploaded to Car-Part.com and Car Part Pro.
- New Info! Contact Seller means that the part is still in your inventory management system, but some details have changed since the part was uploaded to Car-Part.com and Car Part Pro.
- Unavailable indicates that the part has been sold or deleted since it was uploaded.

If you display parts on Car Part Pro and have been configured for Real Time Part Verification, the **Verify** tab in iCPM will notify you when a buyer uses this service to check on one of your parts.

| Car-Part Messaging - k                             | elly.sales@car-part.com/cpm                                                         |  |  |  |
|----------------------------------------------------|-------------------------------------------------------------------------------------|--|--|--|
| Messaging Presence Se                              | ettings Help                                                                        |  |  |  |
| Search Join R                                      | oll Auto Broadcast My Website Car-Part                                              |  |  |  |
| Directory Room Ca                                  | all Match Requests Requests                                                         |  |  |  |
| Roster                                             | Interchange Buy Sales Verify                                                        |  |  |  |
| P-Bookmarks                                        | Date⊽ Email Name Company Year Model Part Type Loc Sta…                              |  |  |  |
| - Demo Room                                        | [1/2 3: seanh@c sean 🛛 Jeff's Clai 19 Toyota R Fender-58489AL 🌑 V Ft Wright, read 📤 |  |  |  |
|                                                    | [1/2 3: bob@car Bob Car-Part 19 Toyota C Tail Light-5892 🔵 V Fort Wrig read 🔤       |  |  |  |
| - 🌔 ali                                            | [1:10 seanh@c sean 🛛 Jeff's Clai 19 Toyota C Fender-58371L 😑 V Ft Wright, read 🦷    |  |  |  |
| - 🁰 amandaP                                        | [1:12 seanh@ sean 🛛 Jeff's Cla 20 Toyota C Alternator-608 🔶 V Ft Wright unr         |  |  |  |
| - 🧶 amberC                                         | [1:14 seanh@ sean 🛛 Jeff's Cla 20 Toyota C Alternator-608 🔷 V Ft Wright unr 💌       |  |  |  |
| angelaK                                            | Interchange Sort Flag Delete                                                        |  |  |  |
| - 🧕 apollo                                         | Lookup                                                                              |  |  |  |
| - 🤶 ben                                            | Car-Part Gold Recycler Information Requested Part Tail Light-58920R Transaction     |  |  |  |
| - 🤌 brenda<br>- 🔴 brian                            | bob@car-part.com Tail Light. Right Verify                                           |  |  |  |
| - brianc                                           | Bob 2001 Toyota Corolla not FX Available as of:                                     |  |  |  |
| - 🌔 BrianP                                         | Car-Part.com List Standard Warranty 01/02/2013 - 03:55 PM EST                       |  |  |  |
| – 🖉 carla 🥃 Fort Wright, KY, 41017 Ignore Delivery |                                                                                     |  |  |  |
|                                                    | 859-341-1920 Sorted by Part Grade                                                   |  |  |  |
| 🌔 Available                                        | Item Description USD My Notes:                                                      |  |  |  |
| Car-Part.com                                       | Stock#: 111206 1998, Toyota Corolla not FX, Tail Light, Right \$35.00               |  |  |  |
|                                                    | description: RH,QTRmtd                                                              |  |  |  |
| -0-                                                | grade: A, miles: 113, tag: 0055417,                                                 |  |  |  |

Click on a notification in the list to see details in the lower pane of the window. The left column will display the user type (such as a Car-Part Gold Recycler or an Insurance Appraiser) and the user contact information. You may click on the blue email address to open a new email message to this user.

| Independent Appraiser Information | Requested Part Fender-58489AL | Transaction               |
|-----------------------------------|-------------------------------|---------------------------|
| seanh@car-part.com                | Fender, Left                  | Verify                    |
| sean                              | 1997 Toyota RAV4              | Available as of:          |
| Jeff's Claims                     | JT3GP10V2V7007479             | 01/02/2013 - 03:52 PM EST |
| Ft Wright, KY, 41017              | 30 Day Parts Warranty         |                           |
| 859-344-1925                      | 2 Days Delivery to 41017      |                           |
|                                   | Sorted by Distance            |                           |

The **Requested Part** column will display the filters the user had applied to the search when the **Confirm Availability** button was clicked. You may click the blue interchange link to open the interchange application information for this part.

| Independent Appraiser Information                                                          | Requested Part Fender-58489AL                                                                                                    | Transaction                                             |
|--------------------------------------------------------------------------------------------|----------------------------------------------------------------------------------------------------|---------------------------------------------------------|
| <u>seanh@car-part.com</u><br>sean<br>Jeff's Claims<br>Ft Wright, KY, 41017<br>859-344-1925 | Fender, Left<br>1997 Toyota RAV4<br>JT3GP10V2V7007479<br>30 Day Parts Warranty<br>2 Days Delivery to 41017<br>Sorted by Distance | Verify<br>Available as of:<br>01/02/2013 - 03:52 PM EST |

The Transaction column tells you whether Car Part Pro reported this part as being available.

| Independent Appraiser Information                                                          | Requested Part Fender-58489AL                                                                                                    | Transaction                                             |
|--------------------------------------------------------------------------------------------|----------------------------------------------------------------------------------------------------|---------------------------------------------------------|
| <u>seanh@car-part.com</u><br>sean<br>Jeff's Claims<br>Ft Wright, KY, 41017<br>859-344-1925 | Fender, Left<br>1997 Toyota RAV4<br>JT3GP10V2V7007479<br>30 Day Parts Warranty<br>2 Days Delivery to 41017<br>Sorted by Distance | Verify<br>Available as of:<br>01/02/2013 - 03:52 PM EST |

This column will display one of the following:

| Available as of:<br>01/02/2013 - 03:52 PM EST           | A green icon indicates the part had not changed in your inventory<br>and was still available when the user checked with Real Time Part<br>Verification.                                                         |
|---------------------------------------------------------|----------------------------------------------------------------------------------------------------|
| Information Updated as of:<br>01/07/2013 - 01:10 PM EST | A yellow icon indicates that the part was still in your system when<br>the user checked, but some information had changed since the last<br>upload. The user saw the message, <b>New Info! Contact Seller</b> . |
| Unavailable as of:<br>01/07/2013 - 01:12 PM EST         | A red icon indicates that the part was not available in your system anymore when the user checked.                                                                                                    |

The notification will also tell you the price that was displayed to the customer, with information about what was factored into the price, such as brokering markup, warranty, and delivery.

| Item             | Description                                                                                                    | USD      |
|------------------|----------------------------------------------------------------------------------------------------|----------|
| Markup           | brokered                                                                                                    | \$12.50  |
| Stock#: TESTPART | 1997, Toyota RAV4, Fender, Left<br>description: LH,w/o flares,MAROON<br>EXT,WITH LINER AFTERMARKET OFF IN<br>CAR<br>grade: K, miles: 0, category: U | \$125.00 |
| Warranty: 90 Day | warranty code: STD                                                                                                    | \$0.00   |
| Delivery: 2 Day  | delivery to 41017 (0 miles)                                                                                                    | \$0.00   |
| Total            | laid-in                                                                                                    | \$137.50 |

The **My Notes** section allows you to save any notes about this request. After making or editing a note, click **Save**. These notes are private to your iCPM account and are not shared with other users.

| Item             | Description                                                                                                    | USD      | My Notes: (saved)        |
|------------------|----------------------------------------------------------------------------------------------------|----------|--------------------------|
| Markup           | brokered from                                                                                                    | \$12.50  | Called customer and sold |
| Stock#: TESTPART | 1997, Toyota RAV4, Fender, Left<br>description: LH,w/o flares,MAROON<br>EXT,WITH LINER AFTERMARKET OFF IN<br>CAR<br>grade: K, miles: 0, category: U | \$125.00 |                          |
| Warranty: 90 Day | warranty code: STD                                                                                                    | \$0.00   |                          |
| Delivery: 2 Day  | delivery to 41017 (0 miles)                                                                                                    | \$0.00   |                          |
| Total            | laid-in                                                                                                    | \$137.50 | Save Clear               |

Much like the Buy and Sales tabs, you can sort and flag requests in the Verify tab.

| Car-Part            | Messaging                            | g - kelly    | .sales@ca     | r-part.com         | n/cpm     |                           |                      |              |                |           |               |      | ×         |      |   |
|---------------------|--------------------------------------|--------------|---------------|--------------------|-----------|---------------------------|----------------------|--------------|----------------|-----------|---------------|------|-----------|------|---|
| Messaging           | Presence                             | Settin       | gs Help       |                    |           |                           |                      |              |                |           |               |      |           |      |   |
| Search<br>Directory | Join<br>Room                         | Roll<br>Call | Auto<br>Match | Broadca<br>Request |           | y Website<br>Requests     | Car-Part<br>Requests |              |                |           |               |      |           |      |   |
| Roster              |                                      |              | Interchan     | ige Buy            | Sales     | S Verify                  |                      |              |                |           |               |      |           |      |   |
| P-Bookmarks         |                                      |              |               | mail I             | Name      | Company                   | Y Mode               | l Pa         | art            | Туре      | Loc           | Sta  |           |      |   |
|                     | Demo Room<br>ers<br>aleciaW          | [1/2 3: s    | seanh@        | sean               | Jeff's Cl | 19 Toyot                  | a R Fe               | ender-58489  | 🔴 V            | Ft Wright | read          |      |           |      |   |
| Precyclers          |                                      |              | [1/2 3: t     | oob@ca             | Bob       | Car-Part                  | 19 Toyot             | а С Та       | ail Light-589  | 🕘 V       | Fort Wrig     | read |           |      |   |
|                     | - 🖗 ali<br>- 🔮 amandaP<br>- 👰 amberC |              | [1:10 s       | seanh@             | sean      | Jeff's Cl                 | 19 Toyot             | a C Fe       | ender-58371L   | 💛 V       | Ft Wright     | read |           |      |   |
| — 🌔 am              |                                      |              |               |                    | [1:12 s   | seanh@                    | sean                 | Jeff's Cl    | 20 Toyot       | a C Al    | Iternator-608 | 🔶 V  | Ft Wright | read |   |
|                     |                                      |              | nberC         |                    | [1:14 s   | seanh@                    | sean                 | Jeff's Cl    | 20 Toyot       | a C Al    | Iternator-608 | 🔴 V  | Ft Wright | read | - |
|                     | a<br>gelaK<br>ollo                   |              |               |                    |           | <u>I</u> ntercha<br>Looku |                      | <u>F</u> lag | <u>D</u> elete |           |               |      |           |      |   |

#### **Directory Tab**

You can open the **Directory** tab by clicking on the **Search Directory** button or by going to *Messaging>Search Directory*. From the **Directory** tab you can search for other iCPM users. For each search you must specify whether you are searching for a recycler or a vendor. The **User Name** field allows you to search by an individual's user name. The **Company Name/ID** field allows you to search by a yard name or Car-Part ID. You can use one or both of these fields to perform your search. For example, to locate Foreign Auto Salvage, you can enter either "Foreign Auto" or "1001" in the **Company Name or ID** field. The results will display all users at Foreign Auto Salvage. If you want to find Kelly at Foreign Auto Salvage, you can enter "Kelly" in the **User Name** field and "Foreign Auto" or "1001" in the **Company Name or ID** field. The results will display any users named Kelly at Foreign Auto" or "1001" in the **Company Name or ID** field. The results will display any users named Kelly at Foreign Auto Salvage.

Click **Advanced Search** >> if you wish to further limit your results by location. When you have entered your search criteria, click **Lookup** to perform the search.

| 💌 Car-Part                    | Messaging          | - kelly      | .sales@car       | -part                                     | .com/cp          | m     |        |               |       |  |   |  |
|-------------------------------|--------------------|--------------|------------------|-------------------------------------------|------------------|-------|--------|---------------|-------|--|---|--|
| Messaging                     | Presence           | Setting      | js Help          |                                           |                  |       |        |               |       |  |   |  |
| Search<br>Directory           | Join<br>Room       | Roll<br>Call | Auto<br>Match    |                                           | adcast<br>quests |       |        |               |       |  |   |  |
| Roster                        |                    |              | Intercha         | ange                                      | Buy              | Sales | Verify | Directory     |       |  |   |  |
| Recyclers                     | mo Room            |              |                  |                                           |                  |       | S      | earch Recycle | ers 🔻 |  | x |  |
| - 🏓 ali<br>- 🏓 arr            | nandaP<br>nberC    |              |                  | User Name : Kelly ?                       |                  |       |        |               |       |  |   |  |
| - 🍎 an                        |                    |              | Compa            | Company Name or ID : Foreign Auto Salvage |                  |       |        |               |       |  |   |  |
|                               | gelaK<br>ollo<br>n |              | Adva             | Advanced Search >>                        |                  |       |        |               |       |  |   |  |
|                               | enda               |              |                  |                                           | Map              |       |        |               |       |  |   |  |
| — ● bri<br>— ● bri<br>— ● Bri |                    |              |                  | C                                         | ity :            |       |        | 1             |       |  |   |  |
| Available                     |                    | •            | Radius: 100 mi 💌 |                                           |                  |       |        |               |       |  |   |  |
|                               |                    |              |                  |                                           |                  |       |        | Lookup        |       |  |   |  |

After clicking on the **Lookup** button, you will see the search results. The buttons at the bottom of the results list allow you to send a message to an iCPM user, add contacts to **My Saved Contacts**, add contacts to your roster, or sort the results.

#### Adding Multiple Contacts

To select multiple contacts to add to your roster or to **My Saved Contacts**, hold down the **Ctrl** key and click multiple contacts. To select all contacts, press the **Ctrl** and **A** keys simultaneously. Then click on the **Add to My Contacts** or **Add to Roster** button.

| 🖻 Car-Part I                                                                      | Messaging    | g - kelly.s       | ales@ca       | r-part.com/c          |                        |                           |              |                           |                        |
|-----------------------------------------------------------------------------------|--------------|-------------------|---------------|-----------------------|------------------------|---------------------------|--------------|---------------------------|------------------------|
| Messaging                                                                         | Presence     | Setting           | s Help        |                       |                        |                           |              |                           |                        |
| Search<br>Directory                                                               | Join<br>Room | Roll<br>Call      | Auto<br>Match | Broadcast<br>Requests | My Website<br>Requests | Car-Pa<br>Reques          |              |                           |                        |
| Roster                                                                            | 🔺 🛔 🛛 Int    | erchange          | Buy           | Sales 🌔               | jason 🤎 liz            | 🌔 kelly                   | Directory    |                           |                        |
| P-Bookmark ☐ mark                                                                 | r Se         | earch Res         | ults : Recy   | clers                 |                        |                           |              |                           | x                      |
| - Recyclers                                                                       |              | User Na           | ame           | Comp                  | any                    | City                      | /            | State                     | Distan ⊽               |
| aar 🖉 aar                                                                         |              | frank@f           | oreignauto    | osalv Foreig          | n Auto Salvage -       | Gold Ft. \                | Nright       | Kentucky                  | 0                      |
| abi                                                                               |              | gina@fo           | reignauto     | salv Foreig           | n Auto Salvage -       | Gold <mark>r</mark> €t. \ | Nright       | Kentucky                  | 0                      |
| - 🖉 adr                                                                           |              | kevin@f           | oreignaut     | osalv Foreig          | n Auto Salvage -       | Gold hr. 1                | Nright       | Kentucky                  | 0                      |
| <ul> <li>ala</li> <li>bol</li> <li>bol</li> <li>bol</li> <li>Available</li> </ul> | b<br>v       |                   |               |                       |                        |                           |              |                           |                        |
| r-Part.                                                                           |              | Send <u>M</u> ess | age           | /iew <u>P</u> rofile  | Add to My <u>C</u> on  | tacts A                   | dd to Roster | <u>S</u> ort <u>B</u> acl | k <u>N</u> ew <u>?</u> |

We suggest you use **Add to My Contacts** when adding multiple contacts. Up to 1000 contacts can be added at one time to **My Saved Contacts**, whereas up to 25 contacts can be added to your roster at once.

#### **Navigating Tabs with Keyboard**

Once you are comfortable with your tabs, you may find it faster to use your keyboard to navigate between them. To do this, press and hold your **Ctrl** key on your keyboard. Then press your **Tab** key to open the tab to the right, press **Shift** and **Tab** to open the tab to the left, or press a number (**1-9**) to select a specific tab.

# Messages

#### Sending a Private Message

To begin a private conversation with a contact in your roster, double-click on their name. A private messaging tab will appear where you can type your message. When you have finished typing your message, press the **Enter** key to send.

| 🕑 Car-Part                                                                                                    | Messaging           | - kelly      | .sales@car                       | part.com/c     | pm        |           |              |          |          |                |             |          |         |       |
|----------------------------------------------------------------------------------------------------|---------------------|--------------|----------------------------------|----------------|-----------|-----------|--------------|----------|----------|----------------|-------------|----------|---------|-------|
| Messaging                                                                                                    | Presence            | Settin       | gs Help                          |                |           |           |              |          |          |                |             |          |         |       |
| Search                                                                                                    | Join                | Roll         | Auto                             | Broadcast      | My \      | Website   | Ca           | r-Part   |          |                |             |          |         |       |
| Directory                                                                                                    | Room                | Call         | Match                            | Requests       | Re        | quests    | Rec          | uests    |          |                |             |          |         |       |
| - jes                                                                                                    | ss.sales            |              | Interchang                       | e Buy          | Sales     | Verify    | i 🌔 j        | banna    |          |                |             |          |         |       |
| – 🇭 jim<br>– 🅑 jimb                                                                                                    |                     |              | 🥬 joanna(                        | ocar-part.com  | <u>n</u>  |           |              |          |          | Sav            | ve to S     | ales     | 9       | x     |
| — 🎔 jim<br>— 🔍 jim                                                                                                    |                     |              | [4:01 PM] <b><j< b="">(</j<></b> | anna> Can y    | /ou get n | ne that t | ransmis      | sion tom | orrow?   |                |             |          |         |       |
| <ul> <li>Jimf</li> <li>Jims</li> <li>Jims</li> <li>Jimw</li> <li>Jis</li> <li>Joanna</li> <li>Jody</li> <li>Joeb</li> <li>John</li> </ul> |                     |              |                                  |                |           |           |              |          |          |                |             |          |         |       |
| — 🖉 joh                                                                                                    | ink<br>inkerstetter |              | Buy Price<br>Checl               |                | Delivery  |           | No<br>Thanks | Se       | II Hello | Please<br>Hold | Ship<br>To? | Warranty | Service | Bye   |
| — 🤛 joh                                                                                                    | innyF               | _ <b>_</b> _ | Yes I'll have                    | it delivered i | n the mo  | mina      |              |          |          |                |             |          |         | ····· |
| Available                                                                                                    | art.ci              |              | 103,111140                       | it delivered i | in the mo | in ing    |              |          |          |                |             |          |         | =     |
|                                                                                                    | 0                   |              | <u> </u>                         |                |           |           |              |          |          |                |             |          |         | •     |

You can save any private conversation to your **Sales** tab by pressing the **Save to Sales** button at the top of your conversation.

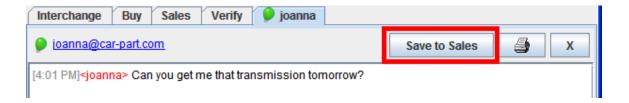

#### **Preset Messages**

The buttons in this private messaging tab (**Buy**, **Price Check**, **Service Check**, **Delivery**, **Ship**, **No Thanks**, **Sell**, **Hello**, **Please Hold**, **Ship To?**, **Warranty**, **Service**, and **Bye**) help you easily send preset messages. There are many messages that you may find yourself sending in almost every conversation, like "Hi! How can I help you?" or "Thank you and have a great day!" The preset message buttons allow you to send these messages without re-typing the same message every time. Simply click on a button to insert or begin the appropriate message, then press the **Enter** key to send the message. The preset message buttons can save any text you want, such as "Hi! How can I help you?" or "Our standard warranty is 30 days."

To edit a button label or message, right-click on the button to edit. The **Edit Preset Button** window will appear. From this window you can enter a 1-2 word title for the button and/or enter a new preset message for that button.

| 💌 Car-Part | Car-Part Messaging - jasonh@car-part.com/CPM                                                                                           |         |         |                |                  |       |                     |              |      |  |       |                |     |  |         |  |
|------------|----------------------------------------------------------------------------------------------------|---------|---------|----------------|------------------|-------|---------------------|--------------|------|--|-------|----------------|-----|--|---------|--|
| Messaging  | Presence                                                                                                    | Setting | gs Helj | 0              |                  |       |                     |              |      |  |       |                |     |  |         |  |
| Search     | Join                                                                                                    | Roll    |         | Auto Broadcast |                  |       | My Website Car-Part |              |      |  |       |                |     |  |         |  |
| Directory  | Room                                                                                                    | Call    | Match   |                | Requests Reques  |       |                     | Requ         | ests |  |       |                |     |  |         |  |
| Find: bobj | 0                                                                                                    | io X    | Inter   | change         | Buy              | Sales | 📁 🌔 liz             | J            |      |  |       |                |     |  |         |  |
|            | nniferV<br>emyM<br>stin<br>renC<br>lly<br>vinVV<br>uraD<br>s<br>arilyn<br>s<br>arilyn<br>chelle<br>keC<br>keK<br>keK<br>keM<br>poneshP |         | Buy     | Check          | service<br>Check |       | Ship                | No<br>Thanks |      |  | Hello | Please<br>Hold | To? |  | Service |  |
|            |                                                                                                    | DIN     |         |                |                  |       |                     |              |      |  |       |                |     |  |         |  |

## Receiving a Private Message

When someone sends you a private message that begins a conversation, a tab with that person's username will open and be brought to the front. Once you have started this conversation, the name on this tab will turn red whenever you receive a new message.

| Interchange Buy | Sales Verify 🎾 jasonh |   |
|-----------------|-----------------------|---|
|                 |                       | ? |
|                 | Select Year           | - |
|                 | Select Make/Model     | • |
|                 | Select Part           | • |
|                 | Lookup                |   |

To reply to a message, simply click the tab of the chat you want to reply to. Type your response in the box at the bottom of the screen and press the **Enter** key.

When you have a private message tab open, the light bulb will indicate to you whether the other person is typing. When the other person is typing, the light bulb will flash an exclamation point. If you do not receive a quick response, you can look for this exclamation point to see whether that person is in the middle of typing a response to you.

| Interchange        | Buy       | Sales     | Verify | 🏮 jasonh |  |
|--------------------|-----------|-----------|--------|----------|--|
| 🕖 <u>iasonh@ca</u> | r-part.co | <u>om</u> |        |          |  |

#### **Receiving a Request**

When a user sends you a private request through their Interchange tab, that request will be sent to your iCPM window as a new private message. In order for your response to appear correctly in the **Replies** column of that user's **Buy** tab, you must click the **Reply** link that follows the request they sent.

# Live Chat/Live Service

When a customer searches for a part using Car-Part.com or Car Part Pro, the search results include a **Live Chat/Live Service** option with your business information. This feature allows your customers to instantly connect with a representative of your shop and ask questions regarding a part in your inventory.

| Result<br>Distances a<br>Click back t | back home<br>back home<br>back home<br>back home<br>back home<br>back home<br>back home<br>back home<br>back home<br>back home<br>back home<br>back home<br>back home<br>back home<br>back home<br>back home<br>back home<br>back by DISTANC<br>re in miles approximate from "41017" po<br>o modify your previous choice.<br>do not include extended warranties or | 2000 Toyota Camry<br>Transmission<br><u>Click Here</u> to see All Interchange Choices<br><u>Click Here</u> to see Non-Interchange Choices |                             |                    |               |                                                                                                    |   |  |  |
|---------------------------------------|----------------------------------------------------------------------------------------------------|----------------------------------------------------------------------------------------------------|-----------------------------|--------------------|---------------|----------------------------------------------------------------------------------------------------|---|--|--|
| <u>Year</u><br>Part<br>Model          | Description                                                                                                    | <u>Miles</u>                                                                                                    | <u>Part</u><br><u>Grade</u> | <u>US</u><br>Price |               |                                                                                                    |   |  |  |
| 1997<br>Transmission<br>Lexus ES300   | A.T.,FTWLOS,3.0L,AUTO TRANS-<br>197K                                                                                                    | 197,000                                                                                                    | A                           | 120420             | \$125         | Foreign Auto Salvage - Gold Seal,ARAPro, KATRA<br>USA-KY(Ft-Wright) <u>Request_Quote</u> 1-800-545-<br>1920 / 1-859-341-1920 <u>Request_Insurance_Quote</u> | 0 |  |  |
| 1997<br>Transmission<br>Lexus ES300   | A.T.,FTW-197K                                                                                                    | 197,000                                                                                                    | A                           | 141211             | <b>\$</b> 125 | Foreign Auto Salvage - Gold Seal,ARAPro, KATRA<br>USA-KY(FtWright) <u>Request_Quote</u> 1-800-545-<br>1920 / 1-859-341-1920 <u>Request_Insurance_Quote</u>  | 0 |  |  |

When the customer clicks the **Live Chat** link, they are prompted to enter their contact information, and are given the option to select their preferred representative or chat with the first available representative.

| 🛓 Live | Chat                                          |
|--------|-----------------------------------------------|
|        | Chat Live with First Available Representative |
|        | or choose your preferred Representative       |
|        | Frank - online                                |
|        | O Joec - online                               |
|        | ОК                                            |
|        |                                               |

#### This is how the Live Chat/Live Service window appears to your customer:

| 🛃 Welcome!                                    |            |            | ×    |   |  |  |  |
|-----------------------------------------------|------------|------------|------|---|--|--|--|
| Presence                                      |            |            |      |   |  |  |  |
|                                               | Time rem   | naining: 1 | 3:01 |   |  |  |  |
| [10:21 AM] <john smith=""> "Live Chat"</john> | for        |            |      |   |  |  |  |
| frank@foreignautosalvage.com                  |            |            |      |   |  |  |  |
| Consumer, , John Smith , Dist: 0 miles        |            |            |      |   |  |  |  |
| , mailto:john.smith@fakeemail.com , 410       | 017        |            |      |   |  |  |  |
| Car-Part.com, sort by zip                     |            |            |      | _ |  |  |  |
| 1997, Lexus ES300, Transmission               |            |            |      |   |  |  |  |
| \$125, Grade A, stock #120420                 |            |            |      |   |  |  |  |
|                                               |            |            |      |   |  |  |  |
| This session will expire in approximately     | v 15 minut | es.        |      |   |  |  |  |
| Above information sent - waiting for          | reply 🗢    |            |      | - |  |  |  |
|                                               |            |            |      | ~ |  |  |  |
|                                               |            |            |      |   |  |  |  |
|                                               |            |            |      |   |  |  |  |
|                                               |            |            |      |   |  |  |  |
|                                               |            |            |      |   |  |  |  |
| 1                                             |            |            |      |   |  |  |  |
| L                                             |            |            |      | Ŧ |  |  |  |

In iCPM, this Live Chat/Live Service request will appear as a new message in your iCPM window. It will include the customer's contact information, information about their part search, and information about the specific part they clicked Live Chat/Live Service for.

**Note**: A Live Chat/Live Service session expires after 15 minutes. It is very important that you respond to these messages promptly.

| 🕑 Car-Part          | Messaging -              | kelly.       | sales@car-par          | t.com/CPM                         |               |              |                      |           |                |         |        |        |         | _        |         | $\times$ |
|---------------------|--------------------------|--------------|------------------------|-----------------------------------|---------------|--------------|----------------------|-----------|----------------|---------|--------|--------|---------|----------|---------|----------|
| Messaging           | Presence                 | Sett         | ings Help              |                                   |               |              |                      |           |                |         |        |        |         |          |         |          |
| Search<br>Directory | Join<br>Room             | Roll<br>Call | Match                  | Broadcast<br>Requests             | My We<br>Requ | ests l       | Car-Part<br>Requests |           |                |         |        |        |         |          |         |          |
| P Recyclers         | ron                      |              | Interchan              | ge Sales                          | Verify        | 🤌 kelly      | 🤎 justin             | V         |                |         |        |        |         |          |         |          |
| 🛛 🗕 🌔 ala           | → alan<br>→ ali<br>→ ali |              |                        |                                   |               |              |                      |           |                |         |        | Sa     | ve to S | ales     | 9       | x        |
| <b></b>             | nandaP                   | =            |                        | elly> CP-RFQ                      |               |              |                      |           |                |         |        |        |         |          |         |          |
|                     | nber                     |              |                        | tner - 9910 - Ke<br>Nright) 41017 |               |              | 10                   |           |                |         |        |        |         |          |         |          |
| axi<br>be           |                          |              | 2002 Toyota            |                                   | 1-035-344     | -1525        |                      |           |                |         |        |        |         |          |         |          |
| — 🖉 be              |                          |              | int:Engine-6           |                                   |               |              |                      |           |                |         |        |        |         |          |         |          |
| 🛛 🗕 🕘 bil           |                          |              |                        | /\$1613 CAD,                      |               |              |                      |           |                |         |        |        |         |          |         |          |
| bo                  |                          |              | Desc. IEST             | ED/RUNS, 2.4L                     | _ (VIN E, 5   | th digit, 2A | 2FE engine,          | 4 cyl),PR | OD DATE=8/02-1 | 87K - C | ategor | y Yard |         |          |         |          |
| 5                   | adb<br>anC               |              |                        |                                   |               |              |                      |           |                |         |        |        |         |          |         | _        |
| - 🍎 ca              |                          |              |                        |                                   |               |              |                      |           |                |         |        |        |         |          |         |          |
|                     | rolH                     |              |                        |                                   |               |              |                      |           |                |         |        |        |         |          |         |          |
| <u> </u>            | rolynR<br>seyD           |              |                        |                                   |               |              |                      |           |                |         |        |        |         |          |         |          |
|                     |                          |              |                        |                                   |               |              |                      |           |                |         |        |        |         |          |         |          |
|                     | <br>ffByrd               |              |                        |                                   |               |              |                      |           |                |         |        |        |         |          |         | =        |
| 🛛 🗕 👰 cri           |                          |              |                        |                                   |               |              |                      |           |                |         |        |        |         |          |         |          |
| · · · ·             | rleneB                   |              |                        |                                   |               |              |                      |           |                |         |        |        |         |          |         |          |
| da                  | ve<br>anna               |              |                        |                                   |               |              |                      |           |                |         |        |        |         |          |         |          |
|                     | bbie                     |              |                        |                                   |               |              |                      |           |                |         |        |        |         |          |         | _        |
| <u> </u>            | bbieA                    |              | Buy Price              | e Service De                      |               | hip No       |                      |           |                | Soll    | Hollo  | Please | Shin    | Warranty | Service | Byo      |
|                     | nnisY<br>aneK            |              | Chec                   |                                   | aivery 3      | Thank        | s                    |           |                | 301     | neno   | Hold   | To?     | warranty | Service | Dyc      |
|                     |                          |              | <b>A</b> . <del></del> |                                   |               |              |                      |           |                |         |        |        |         |          |         |          |
| do                  | Whien                    | •            |                        |                                   |               |              |                      |           |                |         |        |        |         |          |         |          |
|                     |                          |              |                        |                                   |               |              |                      |           |                |         |        |        |         |          |         |          |
| 🌔 Available         |                          |              |                        |                                   |               |              |                      |           |                |         |        |        |         |          |         |          |
| Car-P               | art.co                   |              |                        |                                   |               |              |                      |           |                |         |        |        |         |          |         |          |
|                     | ò-                       |              |                        |                                   |               |              |                      |           |                |         |        |        |         |          |         |          |
|                     |                          |              | 2 V                    |                                   |               |              |                      |           |                |         |        |        |         |          |         |          |

# Sending Messages with Trading Partners Searches

### **Sending Private Messages to Trading Partners**

When you perform a Trading Partners search, you can immediately send a private instant message to a seller you want to purchase from. This message is sent directly to the seller with a request for a quote (CP-RFQ).

First, perform a Trading Partners search and locate the part you wish to buy. If the seller has Car-Part Messaging, you will see a link in the **Dealer Info** box with an iCPM user ID and a light bulb indicating their status.

|                                                | Expand Your Search us |                              | options                     |                          | Broadcast              | Intch Appl Non-Intch                                                                            |              |
|------------------------------------------------|-----------------------|------------------------------|-----------------------------|--------------------------|------------------------|-------------------------------------------------------------------------------------------------|--------------|
|                                                |                       | oup (2)                      | (22)<br>sorted l            | Parts<br>by <u>PRICE</u> | Buy RFQ<br>(Click or   | n heading to re-sort)                                                                           |              |
| <u>Year</u><br>Part<br>Model                   | Description           | <u>Damage</u><br><u>Code</u> | <u>Part</u><br><u>Grade</u> | Stock#                   | <u>US</u><br>Price     | Dealer Info                                                                                     | Dist<br>mile |
| 2012<br>Fender<br>Assembly<br>Chevy<br>Equinox |                       | 000 A 15883                  |                             |                          | \$200<br><u>actual</u> |                                                                                                 | 0            |
| 2010<br>Fender<br>Assembly<br>Chevy<br>Equinox | within Ira            | ading Pa<br>user is on       |                             | earch                    | c150<br>actual         | S ★ Best Used Parts USA-OH(Cincinnati) Quote     1-800-555-5555     jefft@   ♥ jim@   ♥ rachel@ | 0            |

Click on the **iCPM user ID link** to send an instant message to this seller. An iCPM private message window will appear with the CP-RFQ information already inserted. You can also add any additional comments to the instant message CP-RFQ before sending. When you have finished typing your message, press the **Enter** key to send.

| 💽 Car-Part Messaging -                          | kelly.sales@car-part.com/CPM                                                                                                    | - 🗆 X                                                                                      |
|-------------------------------------------------|----------------------------------------------------------------------------------------------------|--------------------------------------------------------------------------------------------|
| Messaging Presence                              | Settings Help                                                                                                    |                                                                                            |
| Search Join<br>Directory Room                   | Roll         Auto         Broadcast         My Website         Car-Part           Call         Match         Requests         Requests         Requests                        |                                                                                            |
| P Recyclers                                     | Linterchange Sales Verify 3 bob.sales                                                                                                    |                                                                                            |
| - aaron<br>- alan<br>- ali                      | 3 bob.sales@car-part.com                                                                                                    | Save to Sales 🗳 X                                                                          |
| - 🤌 amandaP<br>- 🏓 amber<br>- 🤌 axel<br>- 🏓 ben |                                                                                                    |                                                                                            |
| — ♥ beth — ♥ billS — ♥ bobf                     |                                                                                                    |                                                                                            |
| - Disadb<br>brianC<br>dave                      |                                                                                                    |                                                                                            |
| - 🥊 deanna<br>- 🖗 debbie<br>- 🈕 debbieA         |                                                                                                    |                                                                                            |
| dennisY<br>- OdianeK                            |                                                                                                    | Iease         Ship         Warranty         Service         Bye           Hold         To? |
| donaldW                                         | CP-RFQ<br>Trading Partner - 9910 - Kelly's Auto Salvage 9910                                                                                                    |                                                                                            |
| Available                                       | USA-KY(Ft-Wright) 41017 1-859-344-1925<br>2002 Toyota Camry                                                                                                    |                                                                                            |
| Car-Part.co                                     | IntEngine-65123B<br>\$1250 USD / \$1613 CAD , Grade A, Stock# e1234 14K807<br>Desc. TESTED/RUNS, 2.4L (VIN E, 5th digit, 2AZFE engine, 4 cyl),PROD DATE=8/02-187K - Category Y | 'ard                                                                                       |

If you are the seller and someone sends you a CP-RFQ in this way, you will receive this information like a normal private message and you can reply with a quote or any other information.

#### Sending Trading Partners Requests to Sales Rooms

When performing a Trading Partners search, you have the option to submit the request to a sales room instead of only sending this message to one particular seller. To do this, perform your Trading Partners search and click on **Broadcast Buy RFQ**. You can then select the sales room that you would like to submit this request to. If there is a sales room you would like to be in this list that isn't there, contact your support rep.

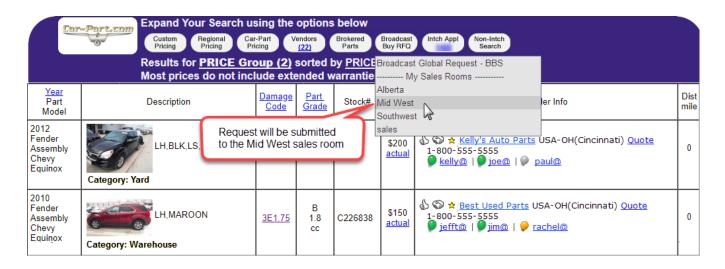

Once you click on the sales room, you will be able to add additional information to the request before it is submitted. When you have finished typing any additional message (or if you have no additional information to include), press the **OK** button to submit this request to the sales room.

| Enter Comments                                                                                                  |
|----------------------------------------------------------------------------------------------------|
| Please enter any additional information you want sent with the part request (not required). 1000 characters max |
| 1999 Honda Accord<br>Chassis Control Box(not Engine)-50229                                                      |
| Have PO                                                                                                    |
| OK Cancel                                                                                                    |

Members logged in to the sales room will automatically see the request.

| 🕑 Car-Part  | Messaging | - kelly           | .sales@car   | part.com/cp          | m               |          |                                       |              |        |
|-------------|-----------|-------------------|--------------|----------------------|-----------------|----------|---------------------------------------|--------------|--------|
| Messaging   | Presence  | Settin            | gs Help      |                      |                 |          |                                       |              |        |
| Search      | Join      | Roll              | Auto         | Broadcast            | My Website      | Car-Part |                                       |              |        |
| Directory   | Room      | Call              | Match        | Requests             | Requests        | Requests |                                       |              |        |
| Roster      |           |                   | Interchang   | e Buy S              | Sales Verify    | 👔 sales  |                                       |              |        |
|             | mo Room   | II and the second | Subject:     |                      |                 |          |                                       | <b>a</b>     | x      |
| Recyclers   |           |                   | Relly S Auto | гань<br>Y 41017 859- | 244 4025        |          | 4                                     | Sorted By:   | Name   |
| - 🔛 ale     | ciaW      |                   | 2004 Doda    |                      | -344-1920       |          |                                       |              |        |
|             | andaP     |                   | int:Engine-8 |                      |                 |          |                                       | e adamp@c    |        |
| — 🌔 am      | berC      |                   |              |                      | r-part.com> CP- | RFQ      |                                       | bobclark@    | - 1    |
| 🚽 🥐 ana     |           |                   | Kelly's Auto |                      |                 |          |                                       | bobf@car     |        |
|             | gelaK     | 100               |              | Y 41017 859          | -344-1925       |          | -                                     | 🤌 demo1@c    | ar-pa  |
|             | ollo      |                   | 1999 Honda   |                      | ot Engine) 5000 |          |                                       | 🚽 👂 drew@cai | r-part |
| ber         | n<br>enda | 1000              | Have PO      | Control Box(n        | ot Engine)-5022 | 9        | =                                     | 🔋 🤌 gregc@ca | ir-par |
| - o bria    |           |                   | Haven O      |                      |                 |          |                                       |              |        |
|             | anc       |                   |              |                      |                 |          | · · · · · · · · · · · · · · · · · · · |              |        |
| — 🍎 Bria    | anP       | 1000              |              |                      |                 |          |                                       |              |        |
| 🔄 🗌 🧿 car   | la        | <b>•</b> 3        | ſ            |                      |                 |          |                                       |              |        |
|             |           |                   |              |                      |                 |          |                                       |              |        |
| 👂 Available |           |                   |              |                      |                 |          |                                       |              |        |
| Car-Pa      | ort.co    |                   |              |                      |                 |          |                                       |              |        |

#### Starting a Private Conversation from the Bulletin Board

At the top of your iCPM window, there is a line of buttons. The **Auto Match** button will display only BBS posts that match your inventory – so you know you can make the sale. The **Broadcast Requests** button will display unfiltered BBS requests. The **My Website Requests** button will show you requests submitted through your website, and the **Car-Part Requests** button will show you requests submitted through Car-Part.com. While using the Bulletin Board Service (BBS) as a seller, you can send a private message (CP Quote) to a buyer. First, you must access the BBS. To do this, click on the **Auto Match** or **Broadcast Requests** buttons at the top of your iCPM window.

| 💌 Car-Part | Messaging | g - kelly | .sales@ca | r-part.com/cp | m          |          |   |  |
|------------|-----------|-----------|-----------|---------------|------------|----------|---|--|
| Messaging  | Presence  | Settin    | gs Help   |               |            |          |   |  |
| Search     | Join      | Roll      | Auto      | Broadcast     | My Website | Car-Part |   |  |
| Directory  | Room      | Call      | Match     | Requests      | Requests   | Requests |   |  |
|            |           |           | V.D.      |               | / 🗛 r      |          | 1 |  |

To send a private message from the BBS, click the **Auto Match** or **Broadcast Requests** button to see the latest part requests. When you see a request you would like to reply to, click on the link with the light bulb under **Buyer Contact/Comments**. This will bring you to an iCPM screen where you can send an instant message directly to the buyer.

#### **Bulletin Board Results**

| <u>New Requests</u> | <u>Refresh Requests</u> | <u>Customize Requests</u> | <u>Default Requests</u> | <u>Roll Call</u> |

| Yo | ou are viewing reque                 | sts 1-50 of 50 s   | orted by date            | (desc)             |               |                      | < F                                   | Previous Page 1                          | ✓ of 1 Next >                           |
|----|--------------------------------------|--------------------|--------------------------|--------------------|---------------|----------------------|---------------------------------------|------------------------------------------|-----------------------------------------|
| #  | Year / Model<br>Part Requested       | <u>Interchange</u> | Buyer Contac<br>Comments | t/Chatroom         | <u>Stock#</u> | Price**              | <u>Buyer Info</u>                     | Location<br>PostCode/ <u>Dist</u>        | <u>Request Type</u><br>/<br><u>Date</u> |
| 1  | 1988 Mercedes<br>300-E<br>Wheel      | <u>WHL-65145</u>   | ₽ <u>wayne@</u><br>-     | Northwest, Pacific | DD197         | \$50<br><u>qty 3</u> | <u>Auto Wr</u><br><u>Quote</u>        | USA-CA(Santa<br>Cruz)<br>95062 / 2030 mi | Auto Match<br>☆<br>Jan 22 - 15:45       |
| 2  | 2000 Isuzu Amigo<br>Side View Mirror | <u>DMR-54578L</u>  | <u>     julian@</u> -    | Northwest, Pacific | E943          |                      | <u>Foreign</u><br><u>Aut</u><br>Quote | USA-<br>NV(Henderson)<br>89011 / 1668 mi | Auto Match<br>☆<br>Jan 22 - 16:20       |

When you click the instant message link in the BBS, an iCPM private messaging screen will come up. You can add any additional comments to the CP Quote or modify any information (e.g., price) before pressing **Enter** and submitting it to the buyer.

| 💽 Car-Part  | Messaging -    | kelly.si   | ales@car-par   | t.com/CPM                   |           |            |         |        |                             |              |          |        |        |         | _        |         | ×   |
|-------------|----------------|------------|----------------|-----------------------------|-----------|------------|---------|--------|-----------------------------|--------------|----------|--------|--------|---------|----------|---------|-----|
| Messaging   | Presence       | Settir     | igs Help       |                             |           |            |         |        |                             |              |          |        |        |         |          |         |     |
| Search      | Join           | Roll       | Auto           | Broadcast                   | My W      | ebsite     | Car-F   | Part   |                             |              |          |        |        |         |          |         |     |
| Directory   | Room           | Call       | Match          | Requests                    | Requ      | iests      | Requ    | ests   |                             |              |          |        |        |         |          |         |     |
| Recyclers   | 6              | - 1        | Interchang     | ue Sales                    | Verify    | 📀 bot      | b.sales |        |                             |              |          |        |        |         |          |         |     |
|             | aron           |            |                |                             |           |            |         |        |                             |              |          |        |        |         |          |         |     |
|             | an             |            | <u>bob.sal</u> | es@car-part.co              | <u>om</u> |            |         |        |                             |              |          |        | Sa     | ve to S | ales     | 3       | X   |
| - 🖉 ali     |                |            |                |                             |           |            |         |        |                             |              |          |        | _      |         |          |         |     |
|             | mandaP<br>mber | <b>=</b> 3 |                |                             |           |            |         |        |                             |              |          |        |        |         |          |         |     |
| - ax        |                |            |                |                             |           |            |         |        |                             |              |          |        |        |         |          |         |     |
| — 🍎 be      |                |            |                |                             |           |            |         |        |                             |              |          |        |        |         |          |         |     |
| 5           | eth            |            |                |                             |           |            |         |        |                             |              |          |        |        |         |          |         |     |
| 🛛 🗌 🧶 bil   | lis            |            |                |                             |           |            |         |        |                             |              |          |        |        |         |          |         |     |
|             | obf            |            |                |                             |           |            |         |        |                             |              |          |        |        |         |          |         |     |
| 5           | adb            |            |                |                             |           |            |         |        |                             |              |          |        |        |         |          |         |     |
|             | ianC           |            |                |                             |           |            |         |        |                             |              |          |        |        |         |          |         |     |
|             | ave<br>eanna   |            |                |                             |           |            |         |        |                             |              |          |        |        |         |          |         |     |
|             | ebbie          |            |                |                             |           |            |         |        |                             |              |          |        |        |         |          |         |     |
|             | ebbieA         |            |                |                             |           |            |         |        |                             |              |          |        |        |         |          |         |     |
| — 🍎 de      | ennisY         |            | Buy Price      |                             | elivery S |            | No      |        |                             |              | Sell     | Hello  | Please | Ship    | Warranty | Service | Bye |
| <u> </u>    | aneK           |            | Chec           | k Check                     |           | 1 ha       | anks    |        |                             |              |          |        | Hold   | To?     |          |         |     |
| - 💛 do      |                | Ţ          | CP-RFQ         |                             |           |            |         |        |                             |              |          |        |        |         |          |         |     |
|             | Whlend         |            |                | tner - 9910 - Ke            |           |            | 9910    |        |                             |              |          |        |        |         |          |         |     |
| 👂 Available |                |            |                | Wright) 41017               | 1-859-34  | 4-1925     |         |        |                             |              |          |        |        |         |          |         |     |
| -           |                |            | 2002 Toyota    |                             |           |            |         |        |                             |              |          |        |        |         |          |         |     |
| Car-P       | art.co         | m          | intEngine-6    |                             | Crode A   | Ctoolett a | 1004.1  | 12007  |                             |              |          |        |        |         |          |         |     |
|             | ò              |            |                | /\$1613 CAD,<br>ED/RUNS 2.4 |           |            |         |        |                             | DATE=8/02-18 | 76-0     | Catego | v Vard |         |          |         |     |
|             | 0              |            | 0030.1201      | 20/10/10, 2.4               | C (VIINE, | oar uigit, |         | angine | , <del>-</del> - cyn,i 1000 | DATE-0/02-10 | - IX - X | Jaleyu | , raiu |         |          |         |     |

# **Customizing Car-Part Messaging with the Menu Bar**

#### Menu Bar

The menu across the top of the screen allows you to format the way iCPM appears to you, customize the way your messages are received, and change how your presence appears to others.

| 💟 Car-Part | Messaging | - rachel@ | 0car-part.co | m/CPM     |            |          | — | × |
|------------|-----------|-----------|--------------|-----------|------------|----------|---|---|
| Messaging  | Presence  | Setting   | gs Help      |           |            |          |   |   |
| Search     | Join      | Roll      | Auto         | Broadcast | My Website | Car-Part |   |   |
| Directory  | Room      | Call      | Match        | Requests  | Requests   | Requests |   |   |

## Messaging

The **Messaging** menu allows you to send an instant message, join a sales room, search for iCPM users, find a user in your roster, and sign off or exit iCPM.

| 🕑 Car-Part Messaging -                   | rachel@car-part.com/CPM                                                                                                    |   | × |
|------------------------------------------|----------------------------------------------------------------------------------------------------|---|---|
| Messaging Presence                       | Settings Help                                                                                                    |   |   |
| Send Instant Message<br>Search Directory | Roll         Auto         Broadcast         My Website         Car-Part           Call         Match         Requests         Requests         Requests |   |   |
| Join a Sales Room                        | ▲ Interchange Buy Sales Verify                                                                                                    |   |   |
| Find Contact in Roster                   |                                                                                                    | ? |   |
| Add Contact to Roster                    |                                                                                                    |   |   |
| Conversation History                     | Select Year                                                                                                    | - |   |
| Sign Off                                 | Select Make/Model                                                                                                    | - |   |
| Exit                                     | Select make/model                                                                                                    |   |   |
| V ani                                    | Salaat Dart                                                                                                    |   |   |

#### Send an Instant Message

This option allows you to send an instant message to someone who is not currently in your roster. To use this function, click **Send an Instant Message** and enter the person's email address in the text box. Then press the **OK** button. This will open the instant message box and allow you to send a message.

| 👿 Car-Part Messaging - | rachel@ca | ar-part.con | n/CPM      |                   |                 |   | — | ×    |
|------------------------|-----------|-------------|------------|-------------------|-----------------|---|---|------|
| Messaging Presence     | Settings  | Help        |            |                   |                 |   |   |      |
| Send Instant Message   | Roll      | Auto        | Broadcast  | My Website        | Car-Part        |   |   |      |
| Search Directory       |           | Match       | Requests   | Requests          | Requests        |   |   | <br> |
| Join a Sales Room      |           |             | erchange E | Buy Sales         | Verify          |   |   |      |
| Find Contact in Roster |           |             |            |                   |                 |   | ? |      |
| Add Contact to Roster  |           |             |            |                   |                 |   |   |      |
| Conversation History   |           |             | S          | elect Year        |                 |   | - |      |
| Sign Off               |           |             | 1          | 🕑 Open Chat       | - 0             | × | - |      |
| Exit                   |           |             |            |                   |                 |   | • |      |
|                        | -         |             |            | Enter the contact | 's messenger ID |   | - |      |
| _♥ cliff               |           |             | 4          |                   |                 |   |   |      |
| –                      |           |             |            | Bob@AutoRecycl    | ler.com         |   |   |      |
| - 🔎 dan                |           |             |            | ОК                | Cancel          |   |   |      |
|                        |           |             | L          | L                 |                 |   |   |      |
| Available              |           |             |            |                   |                 |   |   |      |
| Lar-Part.              | com)      |             |            |                   |                 |   |   |      |

#### **Search Directory**

The **Search Directory** option allows you to search for iCPM users by opening the **Directory** tab. This function is discussed earlier in this guide in the **Directory Tab** section.

#### Join a Sales Room

The **Join a Sales Room** option allows you to add a sales room to your **Bookmarks** so you can easily go back to it again. This function is discussed in the **Join Room** section of this guide.

#### **Find Contact in Roster**

The **Find Contact in Roster** option allows you to search for and quickly locate a contact on your roster. This function is discussed in the **Find Contact** section of this guide.

## Add Contact to Roster

This option allows you to add a contact to your roster. Enter the contact's messenger ID. You also have the option of designating a nickname for the contact or adding the contact to a group. When you're finished, click **OK**.

| Add Contact to Roster                                                                                                    |                | × |
|----------------------------------------------------------------------------------------------------|----------------|---|
| Contact <user@server>: joe@aut<br/>Nickname (optional):</user@server>                                                                                                    | orecycling.com | ] |
| Select Group for                                                                                                    | New Contact    |   |
| Emergency     Exec     Exec     FastParts     FortWright     Interchange     Internet Client Developers     Internet Server Developers     Internet Support     Marketing Websites     Operations     Recyclers     Roundtables     Sales |                |   |
| 🗆 🚍 Training                                                                                                    |                | • |
| New G                                                                                                    | roup           |   |
| ОК                                                                                                    | Cancel         |   |

### **Conversation History**

Use this function to view history for any private conversation that you've had, whether the contact is on your roster or not. When you click this option, a folder will open that will display a list of your conversation histories.

| File Home Share View         |                           |                 |                |      | $\sim$ |
|------------------------------|---------------------------|-----------------|----------------|------|--------|
| ← → × ↑ 📙 « AppData → Lo     | cal > CPM > rachel_car-pa | t.com → history | マ Ö Search his | tory | Ą      |
| Name                         | Date modified             | Туре            | Size           |      |        |
| 💿 alexc_car-part.com.html    | 3/22/2018 10:32 AM        | Chrome HTML Do  | 4 KB           |      |        |
| 💿 alexk_car-part.com.html    | 4/12/2018 2:09 PM         | Chrome HTML Do  | 28 KB          |      |        |
| øllisonf_car-part.com.html   | 4/23/2018 12:13 PM        | Chrome HTML Do  | 4 KB           |      |        |
| 📀 bob_car-part.com.html      | 4/19/2018 1:12 PM         | Chrome HTML Do  | 10 KB          |      |        |
| 📀 bobbys_car-part.com.html   | 4/13/2018 4:57 PM         | Chrome HTML Do  | 4 KB           |      |        |
| 📀 carla_car-part.com.html    | 4/18/2018 4:09 PM         | Chrome HTML Do  | 5 KB           |      |        |
| 📀 carolynr_car-part.com.html | 4/19/2018 2:54 PM         | Chrome HTML Do  | 12 KB          |      |        |
| 💿 car-part.com.html          | 4/16/2018 4:44 PM         | Chrome HTML Do  | 15 KB          |      |        |

To locate the conversation history you'd like to view, you can sort the conversations alphabetically by messenger ID (Name) or by the date of your last conversation (Date modified). When you've found the right person, double-click on their name. This will open a new window or tab in your browser. Your entire messaging history with this user will be displayed.

# Presence

You can set your presence to make it easier for other users to understand your availability. Your presence is communicated through bulb colors in your contacts' rosters, and it is also used for Live Chat (for example, if you sent your presence as Do Not Disturb, customers searching your inventory will not see you as an available salesperson if they want to communicate via Live Chat).

To change your presence and bulb color, use the **Presence** menu.

| 👿 Car-Part | Messaging - rachel@ci | ar-part.com/CPM -                                                                                                    | - 🗆 | × |
|------------|-----------------------|----------------------------------------------------------------------------------------------------|-----|---|
| Messaging  | Presence Settings     | s Help                                                                                                    |     |   |
| Search     | Available             | Auto Broadcast My Website Car-Part                                                                                                    |     |   |
| Directory  | Away D                | latch Requests Requests Requests                                                                                                    |     |   |
| - 🖗 Ci     | Extended Away         | Interchange Buy Sales Verify Buy Sales Sales Sa |     |   |
|            |                       |                                                                                                    |     |   |
| - 🏴 Ci     | 👂 Do Not Disturb 🕨    |                                                                                                    |     |   |
| — 🌔 Ci     | Custom                |                                                                                                    |     |   |
| — 🤌 Ci     | Edit Custom           | Select Year                                                                                                    |     |   |

You can also change your presence by clicking on the presence icon at the bottom of your roster (or your system tray) and selecting the appropriate presence.

| 🕑 Car-Part I        | Messaging -     | rachel@ca    | ar-part. | com/CPM     |     |         |        |         |            |        |       | — | × |
|---------------------|-----------------|--------------|----------|-------------|-----|---------|--------|---------|------------|--------|-------|---|---|
| Messaging           | Presence        | Settings     | Help     |             |     |         |        |         |            |        |       |   |   |
| Search              | Join            | Roll         | Auto     | Broadcast   |     | Nebsite |        | Part    |            |        |       |   |   |
| Directory           | Room arolf      | Call         | Match    |             | -   | quests  | Requ   | _       |            |        |       |   |   |
|                     | arolh           |              |          | Interchange | Buy | Sales   | Verify |         |            |        |       |   |   |
|                     | arolynr         |              |          |             |     |         |        |         |            |        | ?     |   |   |
|                     | arteri          |              |          |             |     |         | -      | elect Y | Veer       |        |       |   |   |
|                     | aseyd           |              | =        |             |     |         | 2      | electi  | rear       |        |       |   |   |
|                     | nrism           |              |          |             |     |         | 5      | elect N | Make/Model |        | -     |   |   |
| - 🖗 cl              |                 |              |          |             |     |         | 9      | elect P | Part       |        | <br>- |   |   |
| - • cr              |                 |              |          |             |     |         | Ľ      | cicoti  |            |        |       |   |   |
| - <mark>-</mark> da |                 |              |          |             |     |         |        |         |            | Lookup |       |   |   |
|                     | arleneb         |              |          |             |     |         |        |         |            |        |       |   |   |
| - 🖗 da              |                 |              |          |             |     |         |        |         |            |        |       |   |   |
|                     | avidr           |              |          |             |     |         |        |         |            |        |       |   |   |
|                     | eanna           |              |          |             |     |         |        |         |            |        |       |   |   |
|                     | ebbie           |              |          |             |     |         |        |         |            |        |       |   |   |
|                     | ebbiea          |              |          |             |     |         |        |         |            |        |       |   |   |
|                     | ennis           |              |          |             |     |         |        |         |            |        |       |   |   |
| - 🥬 di              |                 |              |          |             |     |         |        |         |            |        |       |   |   |
| - 🥬 da              |                 |              |          |             |     |         |        |         |            |        |       |   |   |
| de                  | nk              |              | _        |             |     |         |        |         |            |        |       |   |   |
| Available           |                 |              |          |             |     |         |        |         |            |        |       |   |   |
|                     | 🚽 🔛 Availa      | able         |          |             |     |         |        |         |            |        |       |   |   |
| Car-                | - P Away        |              | •        |             |     |         |        |         |            |        |       |   |   |
|                     |                 | ided Away    | - B      |             |     |         |        |         |            |        |       |   |   |
|                     |                 | ot Disturb   | •        |             |     |         |        |         |            |        |       |   |   |
|                     | Custo<br>Edit C | om<br>Custom |          |             |     |         |        |         |            |        |       |   |   |

The available presences and bulb colors are:

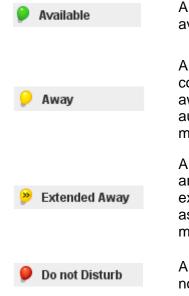

A green light bulb indicates that you are active and available to chat.

A yellow light bulb indicates that you are away from your computer. This status is normally used if you plan to be away for a short period of time. iCPM will also automatically assign this status if there have been no mouse movements for 5 minutes.

A yellow light bulb with two marks on it indicates that you are away from your computer and will be away for an extended period of time. iCPM will also automatically assign this status if there are no mouse movements for 30 minutes.

A red light bulb indicates that you are logged on, but do not wish to be disturbed.

#### **Setting a Custom Presence**

You can manually set your presence by going to the **Presence** menu at the top of your iCPM window. From there, you can choose a status or choose **Custom** to add a status message. This message will be available to anyone who has you on their roster, so they can see why you are away.

If you frequently use a particular custom presence, you can click the **Save to Presence Menu** check box. This will make this presence an option on the **Presence** menu, allowing you to quickly select this as your presence.

To view someone else's status message, hover your cursor over the user's name on your roster. If they have set a status message, it will appear along with the amount of time they have been away.

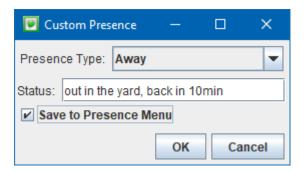

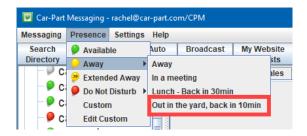

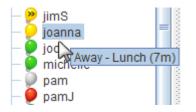

If you would like your contacts' status message to automatically show next to their username on your roster, go to *Settings>Display*. In the **Display Settings** window, click the checkbox next to **Show contact's status in roster** and then click the **OK** button.

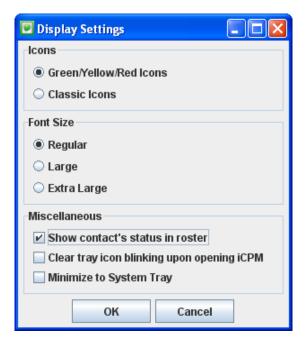

#### **Editing a Custom Presence**

You can edit or delete your previously saved custom presence options by selecting the *Presence>Edit Custom* menu option at the top of your iCPM window.

Select the presence you want to modify and then click **Edit** or **Delete** to modify it.

When you are finished making changes, click **OK** to close these windows.

| Edit Saved Presence        | _         |        | × |
|----------------------------|-----------|--------|---|
| Choose the presence you    | wish to   | modify |   |
| Away - Out in the yard, ba | ick in 10 | min    | - |
| Edit Del                   | ete       | ОК     |   |
|                            |           |        |   |
| Edit Custom Presence       | _         |        | × |

| 📔 Edit Custom Presence — 🗆         | × |  |  |  |  |
|------------------------------------|---|--|--|--|--|
| Enter the new presence name below. |   |  |  |  |  |
| Out in the yard, back in 15 min    |   |  |  |  |  |
| OK Cancel                          |   |  |  |  |  |

# Settings

The **Settings** menu allows you to determine how you would like to receive notifications for new messages and how you would like your roster to display. You can specify how you would like your buy and sell requests to display in the **Buy** and **Sales** tabs, and you can edit your Trading Partners user settings.

| 💟 c        | ar-Part Messa         | ging - rachelb@car-part.com/CPM |                        |                      |  |             |           |          |        |       |   |      |
|------------|-----------------------|---------------------------------|------------------------|----------------------|--|-------------|-----------|----------|--------|-------|---|------|
| Mess       | aging Pres            | ence Settings Help              |                        |                      |  |             |           |          |        |       |   |      |
|            | arch Joi<br>ctory Roo |                                 | My Website<br>Requests | Car-Part<br>Requests |  |             |           |          |        |       |   |      |
|            |                       | Display                         |                        | ,                    |  | Interchange | Buy       | Sales    | Verify | ]     |   | <br> |
| - 🖉 carolf |                       | Saved Contacts                  |                        |                      |  |             |           |          |        |       | ? |      |
|            | 🔎 caroll              | Contact Information             |                        |                      |  |             |           |          |        |       |   |      |
|            | caroly                | /nr Trading Partners            |                        |                      |  |             | Sel       | ect Year |        |       | - |      |
| Carteri (  |                       | 2) (37m)                        |                        | 000000               |  | Sel         | ect Make/ | Model    |        | <br>- |   |      |

## Notifications

To change your notification settings, go to **Settings>Notifications**.

| Notification Settings                      |               |  |  |  |  |
|--------------------------------------------|---------------|--|--|--|--|
| General                                    |               |  |  |  |  |
| ✓ Play notifications while I am using iCPM |               |  |  |  |  |
| ✓ Play notifications for the open tab      |               |  |  |  |  |
| Notifications                              | Notifications |  |  |  |  |
| Select Notification Event                  |               |  |  |  |  |
| Select Notification Event                  |               |  |  |  |  |
| Highlight Ta                               |               |  |  |  |  |
| Flash S New Message                        |               |  |  |  |  |
| Show Toas Sales Room Activity              |               |  |  |  |  |
| Flash Task                                 |               |  |  |  |  |
| Verifications (Verify Tab)                 |               |  |  |  |  |
| Bring Window to Front                      |               |  |  |  |  |
| Sound Settings                             |               |  |  |  |  |
| Play Sound Notification                    |               |  |  |  |  |
| Sound File:                                |               |  |  |  |  |
| Browse Set to Default                      | Play          |  |  |  |  |
| OK Cancel                                  |               |  |  |  |  |

Use this window to specify your notification preferences. Notifications can be customized for the following events:

- New Conversation This is when you receive an initial private conversation and no tab is already open for that contact. (By default, this event will receive a notification.)
- **New Message** This is when you receive a new message from a contact you have started a conversation with. (By default, this event will receive a notification.)
- Sales Room Activity This is when the Sales tab has a new request for review.
- Sales Room Keywords This is when a recycler in a sales room has submitted a message that includes a keyword you have saved in your Keywords list. (By default, this event will receive a notification for the keyword CP-RFQ.) When you select Sales Room Keywords to edit, a Keywords button appears. Click this button to edit your keywords.
- Verifications (Verify Tab) This is when a customer clicks the Confirm Availability button (Real Time Part Verification) during their search to confirm the availability of a part in your inventory.

To change your notification preferences, select the activity from the drop-down menu. Now you can choose the notifications you would like when that event happens.

- Highlight Tab makes the name of a tab turn red.
- Flash System Tray Bulb makes your system tray iCPM bulb flash a horizontal line for sales room activity or an exclamation point for a private message.
- **Toaster Pop-up** makes a pop-up window appear to tell you that the event has happened.
- Flash Task Bar makes the minimized task bar on your Windows desktop flash.
- Bring Window the Front makes iCPM automatically come to the front of your screen.
- Play Sound Notification plays a sound.
- **Browse** button allows you to change the sound notification for this event.

#### **Service Tabs**

The Service Tab Settings allow you to customize how requests are viewed and organized in the Buy, Sales, and Verify tabs in iCPM.

The **Auto Message Cleanup** determines the number of days an item stays in the **Sales** tab, **Buy** tab, or **Verify** tab. You can specify a certain number of days for unflagged or flagged items separately. In this example, all tabs will keep messages that have been flagged or responded to for 42 days while other messages are only kept for 7 days.

| 👿 Servi   | ce Tab Settings — 🗆 🗙             |  |  |  |  |  |
|-----------|-----------------------------------|--|--|--|--|--|
| - Auto Me | Auto Message Cleanup              |  |  |  |  |  |
| 7         | Days - Buy Tab                    |  |  |  |  |  |
| 42        | Days - Buy Tab Replied/Flagged    |  |  |  |  |  |
| 7         | Days - Sales Tab                  |  |  |  |  |  |
| 42        | Days - Sales Tab Replied/Flagged  |  |  |  |  |  |
| 7         | Days - Verify Tab                 |  |  |  |  |  |
| 42        | Days - Verify Tab Replied/Flagged |  |  |  |  |  |

The **Part Display** function allows you to specify how you would like your parts displayed in the **Buy** tab, **Sales** tab, and **Interchange Applications**. You may choose to display parts with the full part name (e.g., Engine-5042B), the Checkmate part codes (e.g., ENG-5042B), or numeric part codes (e.g., 300-5042B).

| 🗑 Service Tab Settings 🛛 🗆 🗙                                                                                                    |  |  |  |  |
|----------------------------------------------------------------------------------------------------|--|--|--|--|
| Auto Message Cleanup         7       Days - Buy Tab         42       Days - Buy Tab Replied/Flagged         7       Days - Sales Tab               |  |  |  |  |
| 42     Days - Sales Tab       42     Days - Sales Tab Replied/Flagged       7     Days - Verify Tab       42     Days - Verify Tab Replied/Flagged |  |  |  |  |
| Part Display<br>Full Part Name<br>Checkmate Part Code<br>Numeric Part Code                                                                         |  |  |  |  |
| Miscellaneous<br>Hide Unformatted Broadcasts<br>Use Buy Tab<br>Use Sales Tab<br>Use Verify Tab                                                     |  |  |  |  |
| OK Cancel                                                                                                    |  |  |  |  |

Under **Miscellaneous**, the **Hide Unformatted Broadcasts** function allows you to filter out all unformatted broadcasts from the **Buy** or **Sales** tabs.

- If this option is checked, the **Buy** and **Sales** tabs will only display part requests that are formatted (i.e., include the term "CP-RFQ"). All unformatted requests will be hidden.
- If this option is unchecked the **Buy** and **Sales** tabs will display all sales room posts, regardless of whether they are formatted (i.e., include the term "CP-FRQ").

| 🕑 Service Tab Settings 🗕 🗆 🗙         |  |  |  |
|--------------------------------------|--|--|--|
| Auto Message Cleanup                 |  |  |  |
| 7 Days - Buy Tab                     |  |  |  |
| 42 Days - Buy Tab Replied/Flagged    |  |  |  |
| 7 Days - Sales Tab                   |  |  |  |
| 42 Days - Sales Tab Replied/Flagged  |  |  |  |
| 7 Days - Verify Tab                  |  |  |  |
| 42 Days - Verify Tab Replied/Flagged |  |  |  |
| Part Display                         |  |  |  |
| Full Part Name                       |  |  |  |
| Checkmate Part Code                  |  |  |  |
| O Numeric Part Code                  |  |  |  |
| Miscellaneous                        |  |  |  |
| Hide Unformatted Broadcasts          |  |  |  |
| 🗹 Use Buy Tab                        |  |  |  |
| 🖌 Use Sales Tab                      |  |  |  |
| ✓ Use Verify Tab                     |  |  |  |
| OK Cancel                            |  |  |  |

You can also uncheck the Buy, Sales, or Verify tabs to hide them from iCPM.

Note: If you uncheck/hide any of these tabs, the tabs will stop collecting information. When you begin using these tabs again, they will not have any information in them from the time period when they were hidden.

# Display

To customize how your iCPM displays, go to **Settings>Display**. The **Display Settings** window will open.

| 🕑 Display Settings           |                               |           | × |  |  |
|------------------------------|-------------------------------|-----------|---|--|--|
| Language                     |                               |           |   |  |  |
| English                      |                               |           |   |  |  |
| O French                     |                               |           |   |  |  |
| Icons                        |                               |           |   |  |  |
| Green/Yellow/Red Icons       |                               |           |   |  |  |
| Classic Icons                | ○ Classic Icons               |           |   |  |  |
| Font Size                    |                               |           |   |  |  |
| Regular                      |                               |           |   |  |  |
| 🔾 Large                      |                               |           |   |  |  |
| Extra Large                  |                               |           |   |  |  |
| Miscellaneous                |                               |           |   |  |  |
| Show contacts' status in     | roster                        |           |   |  |  |
| 🗌 Clear tray icon blinking u | pon ope                       | ening iCI | M |  |  |
| When minimizing [-], move to | When minimizing [-], move to: |           |   |  |  |
| Task Bar                     |                               |           |   |  |  |
| When closing [x], move to:   |                               |           |   |  |  |
| Task Bar                     | O Sys                         | stem Tra  | У |  |  |
| ок                           | Cance                         | el        |   |  |  |

The Language section allows you to specify which language you want to use

The **Icons** section allows you to specify what style of you want to use for iCPM presence icons. We recommend that you keep your iCPM presence icon colors set to **Green/Yellow/Red Icons**. However, you can change the colors back to the Classic CPM colors:

- Yellow for available
- Grey for away
- Red for unavailable

The **Font Size** section allows you to specify how large you would like the text in the iCPM window to appear.

The **Miscellaneous** section allows you to show the status for all the users in your roster. For example, you will see how long someone has had a certain status and you will see a custom message that the user has added, such as "at lunch."

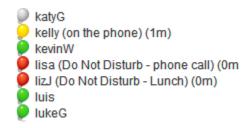

You can also choose to clear blinking exclamation point icons when you open iCPM. If you check this box, then when you receive a message and the bulb in your system tray is blinking, it will stop blinking when you open the iCPM window. If you leave this box unchecked, the icon will continue to blink until you view that conversation's tab.

This section also lets you choose what will happen when you minimize or close out of your iCPM window. By clicking the appropriate radio button, you can decide whether the iCPM icon will remain in your **Task Bar** or **System Tray**.

#### **Saved Contacts**

To open the **Saved Contact Settings** window, go to **Settings>Saved Contacts**. This allows you to customize your **My Saved Contacts** group. **Saved Contacts** can be updated manually or automatically. The default setting for **Saved Contact Settings** automatically adds contacts located within a 150-mile radius.

| Saved Contact Settings                                                                                                    |  |  |  |  |  |
|----------------------------------------------------------------------------------------------------|--|--|--|--|--|
| 🔾 Manual Control                                                                                                    |  |  |  |  |  |
| Automatic Control                                                                                                    |  |  |  |  |  |
| While under Automatic Control, iCPM will periodically update (approximately once per<br>week) your Saved Contacts to include everyone from the group you have selected<br>below. You may still use the Directory Search to select additional Saved Contacts,<br>and they will not be deleted by the updates. |  |  |  |  |  |
| Add Contacts Based on Radius                                                                                                    |  |  |  |  |  |
| Select Users Within: 150 miles                                                                                                    |  |  |  |  |  |
| Add Contacts from an Area                                                                                                    |  |  |  |  |  |
| Select Users From: Midwest                                                                                                    |  |  |  |  |  |
| OK Cancel                                                                                                    |  |  |  |  |  |

- Manual Control When Manual Control is selected, you must add contacts to your Saved Contacts. If you currently have contacts that were added automatically, they will be removed from the list when Manual Control is selected.
- Automatic Control While under Automatic Control, iCPM will automatically update your Saved Contacts. You may still use the Search Directory function to add additional contacts. Contacts can automatically be added based on distance from your business or by the area where they are located.

#### **Contact Information**

The **Contact Settings** option allows you to list the information that will appear to other recyclers when you receive a request for a quote (CP-RFQ) or post a buy request. This information lets other recyclers know how to contact you quickly by either CPM or phone. The city and state also appear so the other recyclers know your location (this can be helpful when determining shipping costs).

| Contact Settings                         |                                      |  |  |  |  |
|------------------------------------------|--------------------------------------|--|--|--|--|
| Display Format                           |                                      |  |  |  |  |
| [Company Name]<br>[Company City/State] [ | Company Phone 1] / [Company Phone 2] |  |  |  |  |
| Company Name:                            | Kelly's Auto Parts                   |  |  |  |  |
| Company City/State:                      | Ft. Wright, KY 41017                 |  |  |  |  |
| Company Phone 1:                         | 859-344-1925                         |  |  |  |  |
| Company Phone 2 (opt.):                  | 555-555-5555                         |  |  |  |  |
| OK Cancel                                |                                      |  |  |  |  |

## **Trading Partners**

The Trading Partners settings ensure that iCPM has your Trading Partners information. This information is used to make the correct connections for you. For assistance with these settings, please contact your support rep.

## **Real Time IMS Connection**

The Real Time IMS Connection must be configured on at least one machine per business for Car Part Pro's Real Time Part Verification feature to determine the status of a part. For Checkmate, it is recommended that the Real Time IMS Connection be configured in iCPM on the Checkmate server. For assistance with these settings, please contact your support rep.

## Help

The **Help** menu gives you access to this user guide, provides an easy way to give a support tech access to your computer when needed, and shows you the version of iCPM you are using.

| Help                     |
|--------------------------|
| Online Training          |
| Roll Call User Guide     |
| Support Website          |
| Terms of Use             |
| Mercury Parts Disclaimer |
| About                    |

# **Online Training**

The Online Training option gives you access to the current version of this user guide.

## **Roll Call User Guide**

Roll Call User Guide gives you access to the current version of the Roll Call User Guide.

### **Support Website**

The **Support Website** option gives you a quick way to give a Car-Part support tech access to your computer in the event that you have a problem or a new product or service needs to be installed. There is no need to use this function unless a Car-Part support representative provides instructions.

## Terms of Use

The **Terms of Use** is the licensing agreement that details the responsibilities for users of iCPM. It is important that all users of iCPM read and understand these guidelines.

#### **Mercury Parts Disclaimer**

Mercury Parts Disclaimer will open the Mercury Parts Disclaimer in your Internet browser.

#### About

The **About** option will show you the version of iCPM you are currently using. This window also shows you the version of the Hollander<sup>™</sup> Interchange being used with iCPM.

# **Organizing Your Roster**

and select Add Group.

When you first install iCPM, a Car-Part representative will help you place your contacts in a group called **Recyclers**. As you start using the application and feel that you would like your contacts divided further into more subgroups, you can easily set these up.

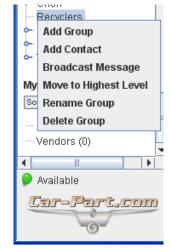

The **Add Group** window will appear. Type in the name of the group you wish to create and click **OK**.

To create a new subgroup, right-click on Recyclers

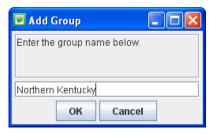

Your new group will appear as a subgroup to the **Recyclers** group. You can click and drag your existing contacts into your new group to reorganize your roster. To make this new group one of your main groups (instead of a subgroup), right-click on the group name and select **Move to the Highest Level**.

To add an individual to your roster, go to *Messaging>Add Contact to Roster*.

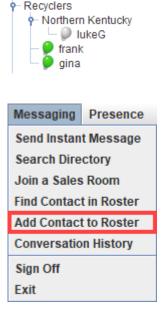

The **Add Contact to Roster** window will appear. Enter your contact's email address in the **Contact** field. If you wish to give this person a shorter nickname, you can also enter that in the **Nickname** field. Select a group from the **Select Group for New Contact** box to indicate which group in your roster you would like to add this contact to. Click on the **New Group** button to add a new group to your roster. To create a subgroup, select a group and then click on the **New Group** button. When you are finished, press the **OK** button.

You can also add a group by right-clicking in your roster and clicking on **Add Group**.

To remove or rename a group, right-click on the group in your roster and click on the appropriate option.

Contacts can be in multiple groups; if you would like to add your contact to more than one group, repeat this process and select the next group from the **Select Group for New Contact** box.

| Add Contact to Roster                                       | × |
|-------------------------------------------------------------|---|
| Contact <user@server>: jason@autorecycler.com</user@server> |   |
| Nickname (optional): Jason                                  |   |
| Select Group for New Contact                                |   |
| Exec                                                        | ] |
| - 🗂 FastParts                                               |   |
| - C FortWright                                              |   |
| - C Interchange                                             |   |
| Internet Client Developers                                  |   |
| Internet Server Developers                                  |   |
| - C Internet Support                                        |   |
| - C Marketing Websites<br>- C Operations                    |   |
|                                                             |   |
|                                                             |   |
| - C Roundtables                                             |   |
|                                                             |   |
| Training -                                                  |   |
| New Group                                                   | 2 |
| OK Cancel                                                   |   |

# Toolbar

# Search Directory

The **Search Directory** function in the Toolbar allows you to search for recyclers or vendors to message. To search for a recycler or a vendor, enter a user name and/or company name/ID. You can also click on **Advanced Search >>** to search by location. Click on the **Lookup** button to perform the search.

| Car-Part Messaging - kelly.sales@car-part.com/cpm |          |        |            |           |            |          |  |  |  |  |
|---------------------------------------------------|----------|--------|------------|-----------|------------|----------|--|--|--|--|
| Messaging                                         | Presence | Settin | gs Help    |           |            |          |  |  |  |  |
| Search                                            | Join     | Roll   | Auto       | Broadcast | My Website | Car-Part |  |  |  |  |
| Directory                                         | Room     | Call   | Match      | Requests  | Requests   | Requests |  |  |  |  |
| Roster                                            |          |        | Interchang | e Buy Sa  | les Verify | 🋍 sales  |  |  |  |  |
| P− Bookmark                                       | s        |        |            |           |            |          |  |  |  |  |

The **Search Directory** function is also used to add contacts to your roster or to **My Saved Contacts**. To add a contact, perform a search with the **Search Directory** function, click on a contact to select it, and then click the **Add to My Contacts** or **Add to Roster** button.

## Join Room

The Join Room button allows you to add sales rooms to your roster.

| Car-Part Messaging - kelly.sales@car-part.com/cpm |              |              |               |                       |                        |                      |  |  |  |  |
|---------------------------------------------------|--------------|--------------|---------------|-----------------------|------------------------|----------------------|--|--|--|--|
| Messaging                                         | Presence     | Setting      | gs Help       |                       |                        |                      |  |  |  |  |
| Search<br>Directory                               | Join<br>Room | Roll<br>Call | Auto<br>Match | Broadcast<br>Requests | My Website<br>Requests | Car-Part<br>Requests |  |  |  |  |
| Roster                                            | ks           |              | Interchang    | e Buy Sa              | les Verify             | 🎁 sales              |  |  |  |  |

When you click this button, the **Add Sales Room Bookmark** window will open. Enter the information about the room you wish to join. When finished entering the information click **OK** to add the room. If you need help with this process, contact a support rep.

| 👿 Add Sales Roo | m Bookma                   | ırk        | —          |          | ×    |  |  |  |  |
|-----------------|----------------------------|------------|------------|----------|------|--|--|--|--|
| Room Name:      | Midwest Chatroom           |            |            |          |      |  |  |  |  |
| Room Server:    | chat.midwest.carpartim.com |            |            |          |      |  |  |  |  |
| Password:       | •••••                      |            |            |          |      |  |  |  |  |
| Bookmark Name:  | Midwest                    |            |            |          |      |  |  |  |  |
| ✓ Join on login |                            | <b>P</b> C | opy to Sa  | ales tal | b    |  |  |  |  |
| Post requests   | here                       | H          | lide sales | room     |      |  |  |  |  |
| ? Room List     |                            |            | ОК         | Ca       | ncel |  |  |  |  |

The checkboxes at the bottom of the text box allow you to make choices on how you view the sales room.

- Join on login Checking this box will automatically log you into this sales room when you log in to iCPM.
- Post Requests Here Interchange requests posted using the Interchange tab's Buy button or Broadcast button will be sent to this room.
- Copy to Sales tab This allows all the entries in this sales room to be posted to the Sales tab.
- **Hide Sales room** If this is checked, no sales room tab will be shown when you open this room; instead, messages are sent straight to your **Sales** tab.

For help with any of the **Sales Room Bookmark** fields, click on the small **?** on the bottom left of the page. A help box will open with additional information about bookmarking sales rooms.

| Room Name:                                                                                                    | 💽 Add Sales Room Boo — 🗆 🗙                                                             | Add Bookmark Help                                                                                                    |
|----------------------------------------------------------------------------------------------------|----------------------------------------------------------------------------------------|----------------------------------------------------------------------------------------------------|
| Password:       Supply a bookmark name and your desired         Bookmark Name:       Supply a bookmark name and your desired         ✓ Join on login       ✓ Copy to Sales tab         ✓ Post requests here       ✓ Hide sales room         2 Room List       OK         OK       Cancel         Bookmark before       OK         Cancel       Post requests here - Interchange requests posted using the Interchange requests posted using the Interchange tab's Buy button or Broadcast button will be sent to this room.         Copy to Sales tab - Messages received in this room will be conied to your Sales tab | Room Server:    Password:    Bookmark Name:    ✓ Join on login    ✓ Post requests here | If you want to just join a sales room, only fill out<br>the first three fields. If you want to add a sales<br>room to your bookmarks list, you must also<br>supply a bookmark name and your desired<br>settings. The Room List link will take you to a list<br>of all available Sales Rooms.<br>Bookmark settings:<br>Join on login - This room will be loaded each<br>time you start iCPM.<br>Post requests here - Interchange requests<br>posted using the Interchange tab's Buy button or<br>Broadcast button will be sent to this room.<br>Copy to Sales tab - Messages received in this |

## Viewing a Sales Room

Once you have a sales room on your roster, just double-click the name to open the sales room tab. The icon next to the sales room name in your roster will turn green to indicate that you have joined this room.

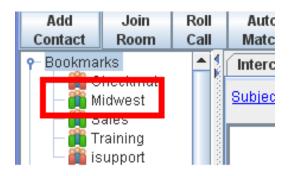

A sales room tab will open. The sales room has a list on the right of all the users logged in to the sales room at this time. When a CP-RFQ is posted to this room, iCPM will sound a tone to alert you and send that request to your **Sales** tab for your review.

If you want to open a sales room without sending requests to your **Sales** tab, don't double-click to open the room. Instead, right-click and select **Open in Tab**. You will be able to view the sales room but CP-RFQs will not be sent to your **Sales** tab unless this function has been enabled previously when entering this room.

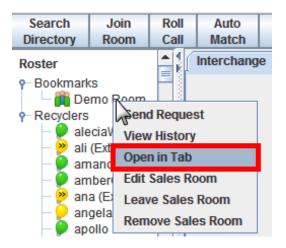

To have a private conversation with any of these users, you can click directly on a message in the room or you can double-click the user name on the roster.

You can sort the roster by contact name or by company name. Above the sales room roster, you will see **Sorted By:** followed by **Company** or **Name**. Click the **Company** or **Name** button to toggle between the two sorting methods.

| Car-Part Messaging                                                                                                    | - kelly.sales@c                                                                                       | ar-part.com/cp                                                                                                    | om                                                     |          |                                                                                                    |
|----------------------------------------------------------------------------------------------------|----------------------------------------------------------------------------------------------------|----------------------------------------------------------------------------------------------------|--------------------------------------------------------|----------|----------------------------------------------------------------------------------------------------|
| Messaging Presence                                                                                                    | Settings Help                                                                                         |                                                                                                    |                                                        |          |                                                                                                    |
| Search Join                                                                                                    | Roll Auto                                                                                             | Broadcast                                                                                                    | My Website                                             | Car-Part |                                                                                                    |
| Directory Room                                                                                                    | Call Match                                                                                            | Requests                                                                                                    | Requests                                               | Requests |                                                                                                    |
| Roster                                                                                                    | A Interchar                                                                                           | ige Buy S                                                                                                    | ales Verify                                            | 🎁 sales  |                                                                                                    |
| P Bookmarks<br>└─ m Demo Room                                                                                                    | <u>Subject</u>                                                                                        |                                                                                                    |                                                        |          | A X                                                                                                    |
| Recyclers     aleciaW     ali (Extended)     amandaP     amberC     angelaK     apollo     ben     brenda     brian (7h26m     brianP     carla | A 2004 Dod<br>intEngine<br>[4:20 PM]<br>Kelly's Aul<br>Ft. Wright,<br>1999 Hon<br>intChass<br>Have PO | KY 41017 859-3<br>ge Dakota<br><u>-8048D</u><br>kelly.sales@car<br>o Parts<br>KY 41017 859-3<br>ta Accord<br>s Control Box(no | -part.com> CP-R<br>344-1925<br><u>st Engine)-50229</u> |          | Sorted By: Name<br>adamp@car-part.com<br>bob@car-part.com<br>bobl@car-part.com<br>bobl@car-part.com<br>demo1@car-part.com<br>drew@car-part.com |

## **Exiting a Sales Room**

To exit a sales or support room, click the **X** button on the top right corner of the tab.

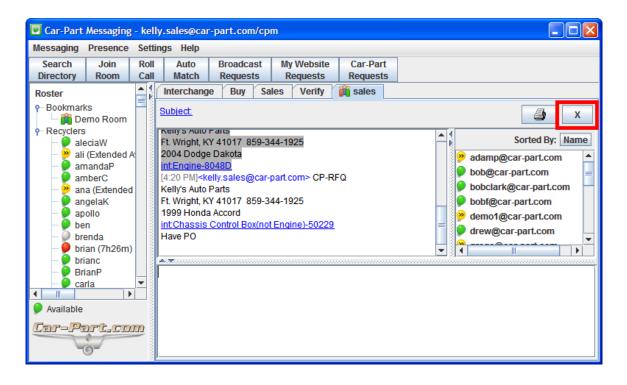

Your sales room tab will close, but your **Sales** tab will continue to receive CP-RFQs from this sales room (and the icon in your roster will remain green). To stop receiving these requests, right-click on the sales room name in your roster and select **Leave Sales Room**.

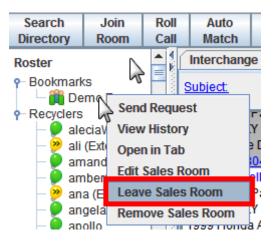

# Roll Call

The Roll Call program uses a set of good business policies which are designed to ensure that Car-Part customers have a fair way of resolving potential disputes. These disputes, such as a payment issue, are escalated to a Car-Part employee who is designated as the Roll Call Administrator to process the dispute. The **Roll Call** function allows you to request a credit check on a selected recycler or to report a violation.

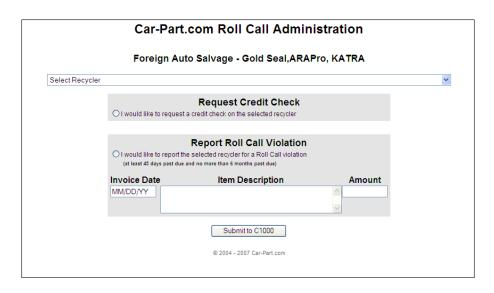

Recyclers who agree to abide by the Roll Call policies and are in good standing for at least 6 months are noted by a gold star.

| Car-Part Messaging - pa | nj@car-part.com/cpm                                                |         |
|-------------------------|--------------------------------------------------------------------|---------|
| Messaging Presence Set  | ings Help                                                          |         |
| Add Join Roll           | Auto Broadcast                                                     |         |
| Contact Room Call       | Match Requests                                                     |         |
| P-Recyclers             | Interchange Buy Sales 🖗 fernanda 🌻 manuel                          |         |
| - frank                 | Date From ⊽ Yr Model Part Type Loc RC                              | Status  |
| — 👰 garyl               |                                                                    | flagg   |
| 🗌 🖳 😕 gina              | [2/3 6:49 andrea@car-p 05 Toyota Camry En Unfilter Cincin          | replied |
|                         | [1/12 5:12 fernanda.sales 93 Isuzu Trooper II AxI Private FT WR    | replied |
|                         | [1/12 5:15 fernanda.sales Saved                                    | replied |
|                         | [2/6 8:35 jeffm.sales@c 00 Toyota Camry En Unfilte Test C          | unre    |
|                         | [2/6 8:35 jeffm.sales@c 00 Toyota Camry Se Unfilte Test (          | nre     |
|                         | [2:46 PM] kevin@fireside 03 Buick Rendez Gril Unfilter 12711 📩 2/9 | ead     |
|                         | [1/13 2:31 manuel.sales 00 Toyota Camry En Unfilter Ft Wri         | agg     |
|                         | [2/4 6:57 manuel@car-p 00 Toyota Camry En Unfilte 1980             | unre    |
|                         | [11:00 AM] mike@allforeig 09 Honda Pilot 🛛 Wh Unfilter USA-P 📩 2/9 | read    |
|                         | [2/7 10:12 roger@car-part 99 BMW 318-i Wh Unfilter Ft. Wri         | read    |
|                         |                                                                    |         |
|                         |                                                                    |         |
|                         |                                                                    |         |
|                         |                                                                    |         |
|                         |                                                                    |         |
|                         | CP-RFQ                                                             |         |
|                         | Tim's Junk and Stuff                                               |         |
| 🌔 Available             | San Bernardino, CA<br>2000 Toyota Camry                            |         |
| Car-Part.com            | int:Engine-65530E                                                  |         |
|                         |                                                                    |         |
| -0-                     |                                                                    |         |

When viewing a recycler's Role Call status, it is important to note that the status is as of the date it was requested and may not reflect recent changes.

## Auto Match

Use the **Auto Match** button to access your auto matched Bulletin Board. This will show you Bulletin Board requests for parts that you have in your inventory. To customize this search, contact a support rep.

#### **Broadcast Requests**

The **Broadcast Requests** button allows you to access the Bulletin Board. This displays all part requests on the BBS, not just the ones that match your inventory. To customize this search, contact a support rep.

# Profile

Your profile consists of information about your business that people can see when you are messaging with them. Profiles are automatically created for each iCPM user, and include your company information (name, phone, website, email, telephone number, fax number, address, etc.) To view a profile, right-click on a contact's name and select **View Profile**.

| Car-Part Messaging - kel                                                                                                    | ly.sales@car-part.com/cpm                                                                                                    |            |
|----------------------------------------------------------------------------------------------------|----------------------------------------------------------------------------------------------------|------------|
| Messaging Presence Sett                                                                                                    | ngs Help                                                                                                    |            |
| Search Join Roll                                                                                                    | Auto Broadcast My Website Car-Part                                                                                                    |            |
| Directory Room Call                                                                                                    | Match Requests Requests Requests                                                                                                    |            |
| jamie (Do Nort<br>jakeA (Extende<br>jamie2<br>jamiec<br>jamiee (Availab<br>janice<br>janice.mobile<br>janice.sales<br>) janp (Extended | Interchange       Buy       Sales       Verify       Sales       jason       Add to Roster         Send Request       Send Request       View History       View Profile       Last Activity         Copy User Name       Copy User Name       Copy User Name | <b>3</b> X |

# My Website Requests

Use this button to view requests submitted through your website.

# **Car-Part Requests**

Use this button to view requests submitted through Car-Part.com.

# **General Navigation**

# Minimized

When you are logged in to iCPM, you may minimize the window by clicking either the minimize button or the red **X** button at the top of the window. When you minimize, the iCPM window will no longer show on your screen but you will still be logged in and alerted when you receive messages. A light bulb will appear in the bottom right of your desktop. When you receive a private message, this light bulb will flash an exclamation point. When there is activity in a sales room, this light bulb will flash a horizontal bar. Double-click this light bulb to show the iCPM window. Right-click this light bulb to change your presence, show iCPM, or to log off.

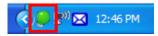

#### Message Histories

iCPM permanently records the history from sales rooms and private messages so you can refer to them at a later time. This history will be available until manually deleted or iCPM is removed from your computer.

To view messaging history, right-click on the contact or sales room in your roster and select **View History**. Your history with this user or sales room will be brought up in a browser window.

| 🕑 Car-Part  | Messaging                           | - kel    | ly.sale | s@car-         | part.con         | n/cpm     |        |              |          |         |                |             |          |          |     |
|-------------|-------------------------------------|----------|---------|----------------|------------------|-----------|--------|--------------|----------|---------|----------------|-------------|----------|----------|-----|
| Messaging   | Presence                            | Setti    | ings    | Help           |                  |           |        |              |          |         |                |             |          |          |     |
| Search      | Join                                | Roll     |         | uto            | Broadca          |           | Webs   |              | Car-Part |         |                |             |          |          |     |
| Directory   | Room                                | Call     |         | atch           | Reques           | 1/        | equest |              | equests  |         |                |             |          |          |     |
|             | keA (Extende                        |          | Inter   | change         | Buy              | Sales     | Verif  | у 🗍 🎁        | sales    | 🏓 jason | h              |             |          |          |     |
| — 🔵 ja      | miec<br>miee (Availa<br>np (Extende | 1.2      | 🥬 ia    | isonh@         | car-part.c       | <u>om</u> |        |              |          |         | Sa             | ve to S     | ales     | <b>4</b> | x   |
| — 🌔 ja      | son Send                            | Reque    |         |                |                  |           |        |              |          |         |                |             |          |          |     |
| — 🔵 jc      | View                                |          | -       | 1.             |                  |           |        |              |          |         |                |             |          |          |     |
| jei         | ff Last /                           | ctivity  | /       |                |                  |           |        |              |          |         |                |             |          |          |     |
| – 🖉 je      | ffd Get R                           | olicali  |         |                |                  |           |        |              |          |         |                |             |          |          |     |
| <u> </u>    | ffm Renar                           | ne Co    | ntact   |                |                  |           |        |              |          |         |                |             |          |          |     |
|             | ffmil<br>ffrey                      | e Cont   | act     |                |                  |           |        |              |          |         |                |             |          |          |     |
| – ) jel     | ffreyf                              | 10000    | Buy     | Price<br>Check | Service<br>Check | Delivery  | Ship   | No<br>Thanks | Se       | I Hello | Please<br>Hold | Ship<br>To? | Warranty | Service  | Bye |
|             | nniferh                             | •        | A       |                |                  |           |        |              |          |         |                |             |          |          |     |
| •           | )                                   |          |         |                |                  |           |        |              |          |         |                |             |          |          |     |
| 👂 Available |                                     | 1000     |         |                |                  |           |        |              |          |         |                |             |          |          |     |
| Car-Pi      | art.co                              | <u>n</u> |         |                |                  |           |        |              |          |         |                |             |          |          | -   |

Note: To view message history for a contact that is not on your roster, use the

*Messaging>Conversation History* menu option. Refer to the **Conversation History** section of this user guide for more information.

# Printing from iCPM

If you would like a hard copy of a private message or a sales room conversation, you can print the conversation. To do this, just click the **printer icon** in the private message window or sales room window.

| Car-Part              | Messa | iging                                        | - kelly.                                                                                                    | sales@ca   | r-part.co | m/cpr | n      |     |     |      |       |        |         |          |         |     |
|-----------------------|-------|----------------------------------------------|----------------------------------------------------------------------------------------------------|------------|-----------|-------|--------|-----|-----|------|-------|--------|---------|----------|---------|-----|
| Messaging             | Prese | ence                                         | Setting                                                                                                    | s Help     |           |       |        |     |     |      |       |        |         |          |         |     |
| Search                | Joi   | Join Roll Auto Broadcast My Website Car-Part |                                                                                                    |            |           |       |        |     |     |      |       |        |         |          |         |     |
| Directory             | Roo   | m                                            | Call                                                                                                    | Match      | Reque     | sts   | Reque  | sts | Rec | lues | ts    |        |         |          |         |     |
| Roster                |       | Inte                                         | rchange                                                                                                    | e Buy      | Sales     | 💚 ja  | ison 🤇 | liz | 🥬 k | elly | Dire  | ectory |         |          |         |     |
| ף– Bookmark<br>— 🎁 De |       | ۵                                            | <u>z@car-p</u>                                                                                                    | art.com    |           |       |        |     |     |      |       | Sa     | ve to S | ales     | ٩       | x   |
| P Recyclers           | 1.1   | [3:54                                        | PM] <ke< td=""><th>lly.sales&gt;</th><td>CP-RFQ</td><td></td><td></td><td></td><td></td><td></td><td></td><td></td><td></td><th>-</th><td></td><td></td></ke<> | lly.sales> | CP-RFQ    |       |        |     |     |      |       |        |         | -        |         |     |
| - <b>y</b> aai        | 1 2   | Kelly                                        | 's Auto P                                                                                                    | arts       |           |       |        |     |     |      |       |        |         |          |         |     |
| - 🖉 abl               | 1.2   | Ft. W                                        | right, KY                                                                                                    | 41017 8    | 59-344-19 | 25    |        |     |     |      |       |        |         |          |         |     |
| - 💆 adı               | 1.2   | 2003                                         | Volksw                                                                                                    | agen Jetta |           |       |        |     |     |      |       |        |         |          |         |     |
| - 💆 ala               | 1.2   |                                              |                                                                                                    | Assembly   |           | 053   |        |     |     |      |       |        | _ /     |          |         |     |
| - 🥊 ale               |       |                                              |                                                                                                    |            |           |       |        |     |     |      |       |        |         |          |         |     |
| - 🖉 alla              | 1.1   |                                              |                                                                                                    |            |           |       |        |     |     |      |       |        |         |          |         |     |
| - 💆 ana               | 1 8   |                                              |                                                                                                    |            |           |       |        |     |     |      |       |        |         |          |         |     |
| - 🖉 and               | 1 8   |                                              |                                                                                                    |            |           |       |        |     |     |      |       |        |         |          |         |     |
|                       | 1.1   |                                              |                                                                                                    |            |           |       |        |     |     |      |       |        |         |          |         |     |
| - 🖉 and               | 1.1   |                                              |                                                                                                    |            |           |       |        |     |     |      |       |        |         |          |         |     |
| - <b>e</b> ap         |       |                                              |                                                                                                    |            |           |       |        |     |     |      |       |        |         |          |         |     |
| - 🥊 bei               | 1.2   |                                              |                                                                                                    |            |           |       |        |     |     | _    |       |        |         |          |         |     |
| - 🥑 bet               | 1.2   | Buy                                          | Price                                                                                                    | Service    | Delivery  | Ship  | No     |     |     | Sell | Hello | Please |         | Warranty | Service | Bye |
| - 🖉 bet               | 1.1   |                                              | Check                                                                                                    |            |           |       | Thanks |     |     |      |       | Hold   | To?     |          |         |     |
| 🛛 🗌 💛 bol             | D E   | A                                            |                                                                                                    |            |           |       |        |     |     |      |       |        |         |          |         |     |

# **Automatic Updates**

iCPM has the ability to download and install files from the Internet so that Car-Part.com can send enhancements to your software. These enhancements will be automatically downloaded.

When an enhancement has been downloaded and is ready for installation, you will be sent the following message:

New Update Available: An iCPM update is ready to be installed. You may choose to update now or later. If you choose to update iCPM later, the iCPM update will run the next time you start iCPM.

If you would like to install the update now, please click here: update://

If you would like to update iCPM later, please click here: delay://

This is an automated message, but you may reply with any questions. If you would like to speak with a representative, please call 859-344-1925.

To install the update now, click the **update://** link in this message. The update will be installed the next time you start iCPM. If you do not log out of iCPM, the installer will run overnight.

When you start iCPM after installing an update, you will be asked to consent to the License Agreement again.

If you do not wish to install this update now, click the **delay://** link.

# **Getting Help**

Car-Part.com takes customer service seriously. We have a variety of support options available to help you if you have questions about our products or if you need help for any reason. Your questions are very important to us and we want your experience to be a positive one. Please contact us with any questions or concerns using any of the following methods.

# Phone Support

If you have a question not covered in this guide, Car-Part.com offers phone support. Please call 859-344-1925 with your questions.

# Online Support using Car-Part Messaging (iCPM)

Support technicians are available online using Car-Part Messaging (iCPM) support rooms. These technicians are available LIVE to help answer any questions you may have.

The support rooms are staffed Monday–Friday, 8:00AM–8:00 PM ET.

To enter an iCPM support room:

1. Double-click the **iCPM** icon on your desktop.

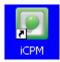

- 2. Car-Part Messaging opens.
- 3. Double-click the name of the Support Room from your bookmark list.
- 4. Type **HELP** and a brief explanation of your issue. A Car-Part.com support technician will answer and help with your issue.

# Training

If you have ongoing training needs, Car-Part.com has a team of product training specialists to help you learn how to use our products quickly. If you are interested in product training, please call our training department at 859-344-1925 and a trainer in your area will call to schedule training.

## Comments

We welcome your comments and suggestions concerning the content and organization of this guide as well as the accuracy and the usability of the instructions it contains. Email us at documentation@car-part.com. We're listening!

Published by Car-Part.com 1980 Highland Pike Ft. Wright, KY 41017

Copyright © 2018 by Car-Part.com. All rights reserved.

The information contained herein is confidential proprietary information of Car-Part.com. No part of the information contained in this document may be reproduced, transmitted, or disclosed to any other person without the prior written consent of Car-Part.com.

Bidmate, Advanced Bidmate, Partmate, Partmate Review, Desktop Review, Advanced Partmate, Photomate, Checkmate Rest Server, Car-Part Messaging, iCPM, Live Service, Live Chat, Coremate, Core Pricing, Checkmate, Checkmate Listing Manager, Checkmate Sales Pro, Checkmate Workstation, Fast Parts, FastNnet, Car-Part Exchange, Trading Partners, Compass, Orion, SmartVin, Smart Interchange, Order Trakker, Car-Part Auction, CrashLink, Car-Part Pro, Desktop Review, Partmate Review, Labelmate, Car-Part EMS Pro, Car-Part Gold, and Tagmate are trademarks of Car-Part.com.

Car-Part Interchange information is © 2005-2018. The Hollander Interchange is included with or is the basis for the Car-Part Interchange. The Hollander Interchange is © 2018 Claims Services Group, Inc. Some of the information available through this product contains material that is reproduced and distributed under a license from Ford Motor Company. No further reproduction or distribution of the Ford Motor Company material is allowed without the express written permission of Ford Motor Company.

All other product and company names mentioned herein are the property of their respective owners.

#### This edition obsoletes all previous editions.